# У С Т Р О Й С Т В О Р А Д И О П Р И Е М Н О Е **O N K Y O**  Т **- 4 0 7 0**

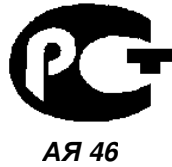

**(** Р У К О В О Д С Т В О П О Э К С П Л У А Т А Ц И И **)** 

Вы приобрели устройство радиоприемное производства компании "Тоттори Онкио Корпорейшн", Япония ("Tottori Onkyo Corporation", Japan). Модель T-4070 является тюнером и предназначена для приема радиопередач в домашних аудио/видео системах. Эти изделия широко известны в кругах истинных ценителей высококлассного звука. Их качество и безопасность подтверждены множеством тестов, проведенных как зарубежными, так и российскими испытательными лабораториями.

Изготовитель в течение 3 лет (срок службы) после выпуска данного изделия обеспечивает наличие комплектующих в целях возможности проведения ремонта и технического обслуживания, по истечении которого эксплуатация и техническое обслуживание продолжаются в соответствии с действующими нормативными документами. Изделие остается безопасным для жизни, здоровья человека и окружающей среды в течение всего срока эксплуатации. Гарантийный срок - 1 год.

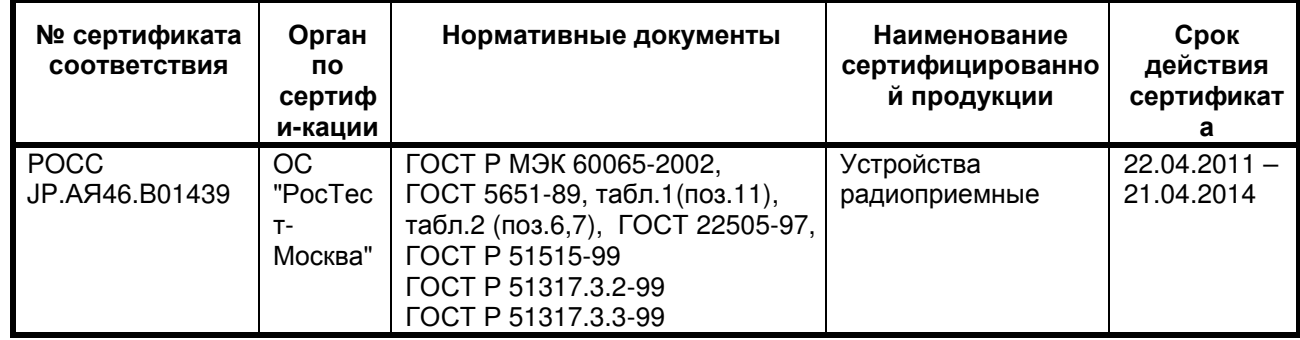

#### Информация о Российской сертификации

#### Основные технические характеристики

Cм. в конце инструкции

ВНИМАНИЕ: Если Вы приобрели аудиоаппаратуру надлежащего качества, то, по Российским законам, она не подлежит возврату или обмену на аналогичный товар других размера, формы и т.д.

Тоттори Онкио Корпорейшн 243 Сююки, Кураёси-си, Тоттори 682, Япония

Tottory Onkyo Corporation 243 Shuuki, Kurayoshi-shi, Tottori 682, Japan

# **ONKYO**

# Сетевой тюнер Т**-4070**

# Руководство по эксплуатации

Благодарим вас за приобретение сетевого тюнера Onkyo. Пожалуйста, прочитайте это руководство до конца перед выполнением любых соединений и подключения питания устройства.

Следование наставлениям этого руководства позволит вам получить оптимальное качество и удовольствие от прослушивания вашего нового тюнера.

Пожалуйста, сохраните это руководство для обращения в будущем.

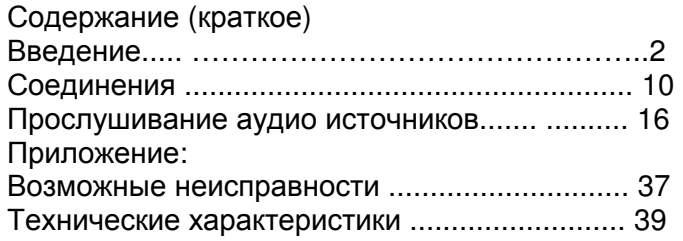

страница 2

#### Предостережение:

Для уменьшения риска возгорания или удара электрическим током, не подвергайте данное устройство воздействию дождя или влаги.

#### Предупреждение:

Для уменьшения опасности удара электрическим током, не снимайте крышку корпуса (или заднюю панель). Внутри прибора нет деталей, обслуживаемых пользователем. Обращайтесь за обслуживанием к квалифицированным специалистам.

Изображение молнии в равностороннем треугольнике предупреждает пользователя о наличии внутри корпуса изделия неизолированного «опасного напряжения», величина которого может создавать опасность поражения человека электрическим током.

Изображение восклицательного знака в равностороннем треугольнике предназначено для предупреждения пользователя о присутствии важных инструкций по управлению и уходу (обслуживанию) в документации, поставляемой с данным устройством.

#### Важные наставления по безопасности

- 1. Прочитайте эти инструкции.
- 2. Сохраните эти инструкции.
- 3. Обратите внимание на все предостережения.
- 4. Следуйте всем наставлениям.
- 5. Не используйте данный прибор вблизи воды.
- 6. Очищайте только сухой тряпкой.
- 7. Не загораживайте никакие вентиляционные отверстия. Устанавливайте в соответствие с инструкциями производителя.
- 8. Не устанавливайте рядом с источниками тепла, такими как нагреватели, калориферы, печи и другие устройства (включая усилители), выделяющие тепло.
- 9. Не пренебрегайте полярностью или заземляющим контактом сетевого штеккера, предназначенными для безопасности. Поляризованный штеккер имеет два ножевых контакта разной ширины. Штеккер с заземляющим контактом имеет два ножевых контакта и третий штырь заземления. Широкий контакт или третий штырь сделаны для обеспечения вашей безопасности. Если они не подходят к вашей стенной розетке, обратитесь к электрику для ее замены.
- 10. Предохраняйте сетевой кабель от перемещения или неполного зажима в штеккерах, розетках или точках входа в устройство.
- 11. Используйте только принадлежности, рекомендованные изготовителем.
- 12. Используйте только тележки, подставки, штативы, кронштейны или полки, рекомендованные производителем, или проданные вместе с прибором. При использовании тележки, передвигайте ее осторожно с установленным аппаратом, чтобы избежать повреждения от опрокидывания. (рисунок справа)
- 13. Отключайте прибор от сети во время грозы или когда он не используется длительное время.
- 14. Доверяйте все обслуживание квалифицированному персоналу. Обслуживание является необходимым, когда устройство повреждено любым способом, поврежден сетевой кабель или штеккер, внутрь аппарата была пролита жидкость или упал предмет, прибор подвергся воздействию дождя или влаги, не функционирует нормально либо его уронили.
- 15. Повреждение, требующее обслуживания

Отключите прибор от сетевой розетки и обратитесь к квалифицированному ремонтному персоналу при следующих условиях:

- А. Когда поврежден сетевой кабель или штеккер,
- В. Если внутрь аппарата была пролита жидкость или упал предмет,
- С. Если прибор подвергся воздействию дождя или влаги,

D. Если аппарат работает не нормально при эксплуатировании согласно инструкциям. Регулируйте только те органы управления, которые описаны в инструкции по эксплуатации, поскольку неправильная регулировка других органов управления может привести к повреждению и потребовать дополнительной работы квалифицированного техника, чтобы восстановить нормальное функционирование прибора,

Е. Если аппарат уронили и повредили каким-либо способом, и

F. Когда прибор демонстрирует значительное отклонение от параметров, которое свидетельствует о необходимости в обслуживании.

16. Проникновение предмета и жидкости

Никогда не проталкивайте предметы любого вида внутрь аппарата через отверстия, т.к. они могут коснуться точек с опасным напряжением или замкнуть накоротко детали, что может привести к возгоранию или удару электрическим током.

Устройство не следует подвергать воздействию капель или брызг, и предметы, наполненные жидкостью, например вазы, не следует устанавливать на прибор. Не ставьте свечи или другие горящие предметы на крышку прибора.

17. Батареи

При утилизации батарей всегда учитывайте экологические аспекты и следуйте местным правилам.

18. Если вы размещаете аппарат внутри встраиваемой конструкции, - книжной полки или шкафа, обеспечьте адекватную вентиляцию. Оставляйте свободное пространство 20 см сверху и с боков прибора и 10 см сзади него. Задний край полки или крышки над прибором должен располагаться на расстоянии 10 см от задней панели или стены, создавая зазор вроде дымохода для отвода теплого воздуха.

страница 3

## Меры предосторожности

#### 1. Права на копирование записи **-**

За исключением использования только в личных целях, запись материала, защищенного авторским правом, является незаконной без разрешения держателя прав.

#### 2. Сетевой предохранитель **-**

Сетевой предохранитель, установленный внутри прибора, не предназначен для обслуживания пользователем. Если вы не можете включить проигрыватель, обратитесь к вашему дилеру Onkyo.

3. Уход **-** 

Иногда вам следует вытирать пыль со всего прибора при помощи мягкой тряпки. Для неподатливых загрязнений, используйте мягкую тряпку, смоченную в слабом растворе моющего средства и воды. Сразу после этого вытирайте насухо проигрыватель чистой тряпкой. Не применяйте абразивные тряпки, растворители, спирт или другие химические растворители, т.к. они могут повредить отделку или удалить надписи на панели проигрывателя.

#### 4. Питание

#### ПРЕДУПРЕЖДЕНИЕ

ПЕРЕД ПЕРВЫМ ВКЛЮЧЕНИЕМ УСТРОЙСТВА В СЕТЕВУЮ РОЗЕТКУ ВНИМАТЕЛЬНО ПРОЧИТАЙТЕ СЛЕДУЮЩИЙ РАЗДЕЛ.

Напряжение в сети переменного тока различается в разных странах. Убедитесь, что напряжение сети в Вашем регионе соответствует требованиям, указанным на задней панели проигрывателя (например, сеть переменного тока напряжением 120 В и частотой 60 Гц или сеть переменного тока напряжением 230 В и частотой 60 Гц).

Для полного отключения устройства от сети переменного тока нужно отсоединить шнур питания. Устанавливая устройство, убедитесь, что вилка шнура питания находится в легкодоступном месте и что при необходимости ее в любой момент можно легко и быстро вынуть из розетки.

Для моделй с кнопкой [**POWER**], или с обеими кнопками [**POWER**] и

[**ON/STANDBY**]: Нажатие на кнопку [**POWER**] для выбора выключения OFF не полностью отключает этот прибор. Если намереваетесь не использовать данный прибор длительное время, отключите сетевой шнур от розетки переменного тока.

Для моделй с кнопкой только [**ON/STANDBY**]:

Нажатие на кнопку [**ON/STANDBY**] для выбора режима STANDBY не полностью отключает этот прибор. Если намереваетесь не использовать данный прибор длительное время, отключите сетевой шнур от розетки переменного тока. Если Вы собираетесь прекратить использование устройства на длительный срок, то отключите вилку шнура питания из сетевой розетки.

#### **5.** Предотвращение потери слуха Предостережение

Избыток звукового давления, создаваемого наушниками, может привести к потере слуха.

#### **6.** Батареи и воздействие тепла Предупреждение

Не подвергайте батареи (как моноблочные, так и собранные из отдельных элементов) чрезмерному воздействию тепла (вызванного солнечным светом, пламенем и т.д.).

**7.** Ни в коем случае не прикасайтесь к устройству влажными руками**.** Категорически запрещается прикасаться к устройству или шнуру питания влажными или потными руками. В случае попадания воды или иной жидкости внутрь устройства доставьте его своему дилеру Onkyo для проверки.

#### **8.** Рекомендации по обращению с устройством

При необходимости транспортировать устройство используйте оригинальную упаковку, в которой Вы его приобрели.

Не оставляйте надолго резиновые или пластмассовые предметы на устройстве, поскольку они могут оставить следы на корпусе устройства.

При продолжительном использовании верхняя крышка и задняя стенка устройства могут нагреться. Это нормально.

При включении после длительного перерыва в использовании устройство может не заработать должным образом, поэтому время от времени обязательно включайте его.

Закончив использовать устройство, выньте из него диск и отключите питание.

#### Модели для Великобритании

Замена и монтаж сетевого штекера на сетевой кабель данного прибора должна выполняться только квалифицированным обслуживающим персоналом.

#### Важно

Провода в сетевом кабеле имеют стандартную цветовую маркировку:

Синий: нейтральный

Коричневый: фаза

Поскольку цветовая маркировка проводов в сетевом кабеле данного прибора может не соответствовать цветовой маркировке на выводах вашего штеккера, выполните следующее:

Провод, маркированный синим цветом, должен быть подключен к выводу, обозначенному буквой N (нейтраль) или черным цветом.

Провод, маркированный коричневым цветом, должен быть подключен к выводу, обозначенному буквой L (фаза) или красным цветом.

#### Важно

Плавкий предохранитель встроен в данный штекер. Если необходимо заменить предохранитель, пожалуйста, убедитесь, что запасной предохранитель

маркирован ASTA или BSI (указывает на время срабатывания), вплоть до BS1362, и имеет тот же номинал в амперах, что указан на штекере. Проверьте отметки ASTA или BSI на корпусе предохранителя.

Если штекер не подходит к вашей сетевой розетке, следует отрезать штекер и подобрать подходящий. Установите в штекер соответствующий предохранитель.

#### Для европейских моделей

Декларация соответствия

Мы, Onkyo Europe Electronics GmbH Liegnitzerstrasse 6, 82194 Groebenzell, Germany, заявляем о собственной ответственности, что изделие Onkyo, описанное в данной Инструкции по эксплуатации, соответствует следующим техническим стандартам, таким как EN60065, EN55013, EN55020 и EN61000-3- 2, -3-3.

Groebenzell, Germany (подпись) K.Miyagi Onkyo Europe Electronics GmbH

страница 4

#### Основные характеристики

- Привлекательный, чистый дизайн, передняя панель из алюминия
- Сетевые возможности:
- интернет-радио
- DLNA (Digital Living Network Alliance)
- Прямое цифровое подсоединение iPod®/iPhone®\*<sup>1</sup> через USB порт
- USB порт на передней панели для накопителей данных класса Mass-storage
- с USB интерфейсом
- Алгоритм Music Optimizer<sup>\*2</sup> для восстановления сжатых музыкальных файлов
- AirPlay<sup>\*1</sup>
- Раздельные ЦАП Wolfson (WM8742) для L/R каналов
- 3 цифровых выхода (оптический, коаксиальный и AES/ EBU)
- Схема DIDRC<sup>\*3</sup> (Dynamic Intermodulation Distortion Reduction Circuitry)
- Позолоченные разъемы
- AM/FM тюнер с памятью на 40 радиостанций
- DAB/DAB+
- RDS (PS/PTY/RT/TP)
- Антивибрационное овальное шасси
- Вход для сигналов управления RI (Remote Interactive)
- Приглушение яркости дисплея (Normal/Dim/Dimmer)
- Функция Auto Standby

#### **\* <sup>1</sup> Made for iPod/ iPhone**

iPhone, iPod, iPod classic, iPod nano, iPod shuffle и iPod touch являются торговыми марками Apple Inc., зарегистрированными в США и других странах. "Made for iPod" и "Made for iPhone" означает, что этот электронный аксессуар был специально сконструирован для работы с iPod или iPhone, соответственно, и был сертифицирован разработчиком на соответствие стандартам качества Apple. Apple не несет ответственности за работу этих устройств или их соответствие стандартам безопасности и качества.

Имейте в виду, что использование этого аксессуара с iPod или iPhone может повлиять на качество беспроводной связи.

<sup>\*2</sup> Music Optimizer<sup>™</sup> является торговой маркой Onkyo Corporation.

\* <sup>3</sup>**DIDRC** и логотип **DIDRC** – это зарегистрированные торговые марки Onkyo Corporation.

страница 5

# Содержание

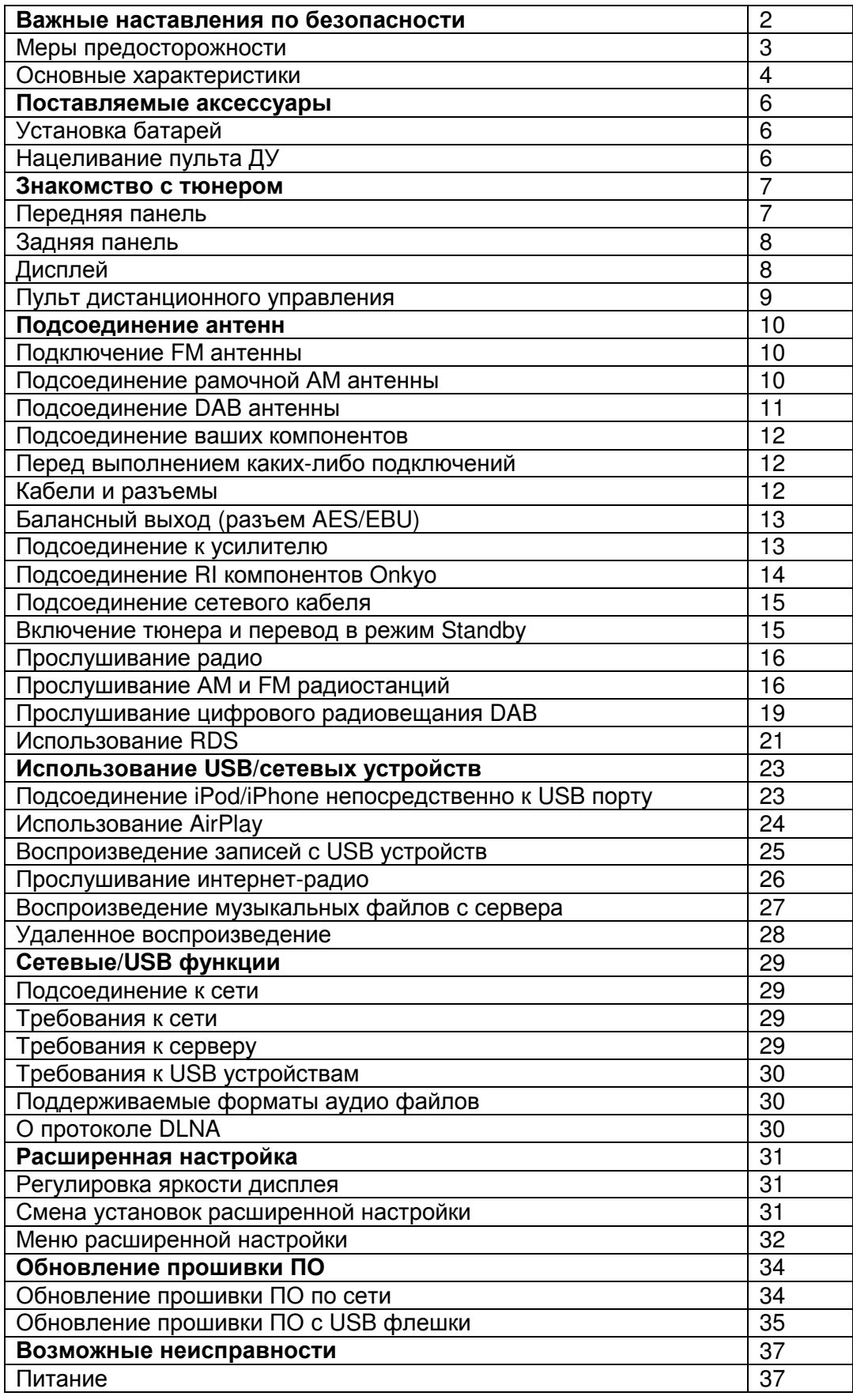

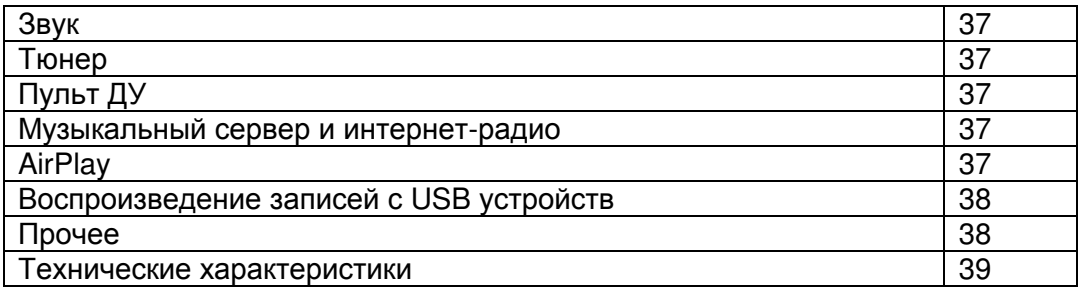

#### Поставляемые аксессуары

Убедитесь, что у вас есть следующие принадлежности: (рисунок) Пульт дистанционного управления (ДУ RC-831T) и две батареи (ААA/R03) (рисунок) Аудио кабель (рисунок) Кабель RI Для использования RI, Т-4070 должен быть подсоединен кабелем RI и аудио кабелем. (рисунок) Комнатная антенна FM (рисунок) Рамочная антенна АМ (рисунок) Антенна DAB

\*В каталогах и на упаковке, буква, добавленная в конце названия изделия, указывает на цвет Т-4070. Технические параметры и функциональные возможности не зависят от цвета.

# Установка батарей

1 Откройте батарейный отсек, как показано ниже.

2 Вставьте две батареи (ААA) из комплекта поставки в соответствие со схемой полярности внутри батарейного отсека.

3 Закройте отсек для батарей.

Примечания:

- Если пульт ДУ работает не надежно, попробуйте заменить батареи.
- Не смешивайте новые и старые батареи или батареи различных типов.
- Если вы не планируете использовать пульт ДУ длительное время, удалите батареи для предотвращения повреждения от утечки или коррозии.
- Израсходованные батареи следует удалять как можно быстрее, чтобы предотвратить повреждение от утечки или коррозии.

# Нацеливание пульта ДУ

Когда вы используете пульт ДУ, направляйте его прямо на датчик дистанционного управления Т-4070, как показано ниже. (рисунок)

Примечания:

• Пульт ДУ может работать не надежно, если Т-4070подвергается яркому свету, такому как солнечный свет или свет люминесцентных ламп инверторного типа. Учитывайте это при размещении.

- Если другой пульт того же типа используется в той же самой комнате, или Т-4070 размещен близко к оборудованию, которое использует ИК-лучи, пульт ДУ может работать не надежно.
- Не кладите ничего, например, книгу, на пульт ДУ, поскольку кнопки могут быть нажаты непреднамеренно, что приводит к разряду батарей.
- Пульт ДУ может работать не надежно, если Т-4070 размещен в стойке за дверцами из цветного стекла. Учитывайте это при размещении.
- Пульт ДУ не будет работать, если между ним и датчиком дистанционного управления на Т-4070 существует препятствие.

#### Знакомство с тюнером Т**-4070**

#### Передняя панель

(рисунок)

Для получения подробной информации, обращайтесь к страницам, номера которых приведены в скобках.

(1) Кнопка STANDBY/ON (15, 35, 36, 37)

- $(2)$  Кнопки TUNING ▲/▼, PRESET ( $4$ / $\rightarrow$ , I<</>  $\le$ />> $1(16, 19, 22, 24, 28, 31)$
- (3) Кнопка INPUT (16, 19, 23)
- (4) Кнопка DISPLAY (19, 23. 25)
- (5) Кнопка RP/PTY/TP (22)
- (6) Кнопка MEMORY/MENU (17, 25, 28)
- (7) Кнопка TUNING MODE/ / **II** (16, 17, 20, 37)
- (8) Кнопка SETUP (18, 19, 20, 24, 31, 34)
- (9) Кнопка ENTER (17, 19, 20, 24)
- (10) RETURN (23, 27)
- (11) USB порт (23, 25)

страница 8

# Знакомство с тюнером Т**-4070**

# Задняя панель

(рисунок)

Для получения подробной информации, обращайтесь к страницам, номера которых приведены в скобках.

- (1) Разъемы AUDIO OUTPUT (12, 13)
- (2) Разъемы FM ANTENNA и AM ANTENNA, разъем DAB ANTENNA (10, 11)
- (3) Разъем шины управления RI (12, 14)
- (4) Разъемы DIGITAL OUT COAXIAL и OPTICAL и AES/EBU (12, 13)
- (5) ETHERNET порт (29)
- (6) Разъем сетевого шнура AC INLET (15)

Информацию о подключении антенн и других компонентов см. на стр.10-15

# Дисплей

(рисунок)

- (1) Индикатор M.Opt
- (2) Индикаторы / **II**
- (3) Область отображения сообщений
- (4) Индикаторы настройки
- Индикатор RDS (21)
- Индикатор AUTO (16)
- Индикатор TUNED (16)
- Индикатор FM STEREO (16)
- (5) Индикатор NET (26)
- (6) Индикатор USB (23)
- (7) Индикатор SLEEP (24)

#### Пульт дистанционного управления

(рисунок) Для получения подробной информации, обращайтесь к страницам, номера которых приведены в скобках.

- (1) Кнопка STANDBY/ON (15) (2) Кнопка DIMMER (31) (3) Кнопка DISPLAY (19, 23, 25) (4) Кнопки INPUT SELECTOR (16, 19, 23) (5) Кнопка SHUFL (23, 24, 25) (6) Кнопки управления воспроизведением ▶ / **II**, I<< />> />>>I (17, 23, 25, 28)  $(7)$  Кнопки со стрелками  $\blacktriangle/\blacktriangledown/\blacktriangleleft/\blacktriangleright$  и кнопка ENTER (16, 19, 23, 31, 34) (8) Кнопка SETUP (18, 19, 20, 24, 31, 34) (9) Цифровые кнопки (17) (10) Кнопка D. TUN (17, 18) (11) Кнопка MODE (16, 23) (12) Кнопка MENU (25, 26) (13) Кнопка REPEAT (23, 24, 25)
- (14) Кнопка RETURN (19, 20, 23, 27)

страница 10

#### Подсоединение антенн

Данный раздел поясняет, как подсоединить поставляемую в комплекте комнатную антенну FM, рамочную антенну АМ и антенну DAB. Тюнер не будет принимать никаких радиосигналов без подсоединенных антенн, поэтому вы должны подсоединить антенну, чтобы использовать тюнер.

#### Подключение комнатной антенны **FM**

Поставляемая в комплекте комнатная антенна FM предназначена только для применения внутри помещений.

#### **1** Подсоедините антенну **FM,** как показано ниже**.**

(рисунок)

(Вставьте штекер в гнездо до конца)

Когда Т-4070 готов для применения, вам потребуется настроиться на радиостанцию FM и найти положение для антенны для наилучшего возможного приема.

#### **2** Используйте кнопки или что**-**то подобное для закрепления антенны в найденном положении**.**

(рисунок)

Предостережение:

Будьте осторожны, не пораньтесь, используя кнопки.

Если вы не можете достичь хорошего приема с поставляемой комнатной антенной FM, попробуйте вместо нее покупную внешнюю антенну FM.

# Подсоединение рамочной антенны АМ

Поставляемая в комплекте с тюнером антенна АМ предназначена только для использования внутри помещения.

#### **1** Соберите рамочную антенну АМ**,** вставив язычки в основание**,** как показано**.**

(рисунок)

#### **2** Подсоедините оба провода рамочной антенны к нажимным клеммам АМ**,**  как показано**.**

(Антенные провода не чувствительны к полярности, поэтому они могут быть подключены любым способом.)

Убедитесь, что провода закреплены надежно, и что нажимные клеммы зажимают зачищенные провода, а не изоляцию.

(рисунок)

(нажмите – вставьте провод – отпустите)

Как только Т-4070 готов к работе, вам потребуется настроиться на АМрадиостанцию и отрегулировать положение антенны АМ для получения наилучшего приема.

Проведите антенну как можно дальше от Т-4070, телевизора, кабелей громкоговорителей и сетевых шнуров.

Если вы не можете достичь хорошего приема с поставляемой комнатной рамочной антенной АМ, попробуйте вместо нее покупную внешнюю антенну АМ.

страница 11

#### Подсоединение **DAB** антенны

#### **1** Вставьте штеккер поставленной в комплекте антенны **DAB** в гнездо **DAB ANTENNA.**

Как только Т-4070 готов к работе, вам потребуется настроиться на DABстанцию и отрегулировать положение антенны DAB для получения наилучшего приема.

(рисунок)

#### **2** Используйте кнопки или что**-**то похожее для закрепления антенны **DAB** в нужном положении**.**

(рисунок)

#### Подсоединение внешней антенны **FM**

Если вы не можете достичь хорошего приема с поставляемой комнатной антенной FM, попробуйте вместо нее покупную внешнюю антенну FM. (рисунок)

Примечания:

- Внешние антенны УКВ лучше работают вне помещений, но приемлемые результаты иногда могут быть получены при установке на фронтоне или чердаке.
- Для получения наилучших результатов, устанавливайте внешнюю антенну УКВ подальше от стен зданий, предпочтительно, на линии прямой видимости на ваш местный FM передатчик.
- Внешняя антенна должна быть расположена вдали от возможных источников помех, таких как неоновые вывески, загруженные автомагистрали и т.п.
- По соображением безопасности, внешняя антенна должна быть проложена достаточно далеко от силовых проводов и высоковольтного оборудования.

• Внешняя антенна должна быть заземлена в соответствие с местными правилами, чтобы предотвратить опасность удара электрическим током.

#### Подсоединение внешней антенны АМ

Если вы не можете достичь хорошего приема с поставляемой комнатной рамочной антенной АМ, попробуйте использовать вместе с ней внешнюю антенну, как показано ниже. (рисунок)

Внешние антенны АМ работают наилучшим образом, когда установлены горизонтально вне помещения, но хорошие результаты могут быть иногда получены внутри помещения при горизонтальной установке над окном. Отметим, что рамочную антенну АМ отключать не следует. Внешняя антенна должна быть заземлена в соответствие с местными правилами, чтобы предотвратить опасность удара электрическим током.

страница 12

#### Подключение ваших компонентов

#### Перед выполнением каких**-**либо подключений

- Перед выполнением каких-либо подключений всегда обращайтесь к инструкциям, которые пришли в комплекте с подсоединяемым компонентом.
- Не подключайте сетевой шнур, пока не будут должным образом выполнены все соединения.
- Не скручивайте вместе звуковые кабели с сетевыми шнурами и кабелями акустических систем. Это может нанести ущерб качеству звучания.
- Для предотвращения помех, прокладывайте сетевые шнуры и кабели акустических систем вдали от антенны тюнера.
- Вставляйте каждый разъем до конца, чтобы обеспечить хороший контакт (потеря соединения может привести к помехам или неисправностям).

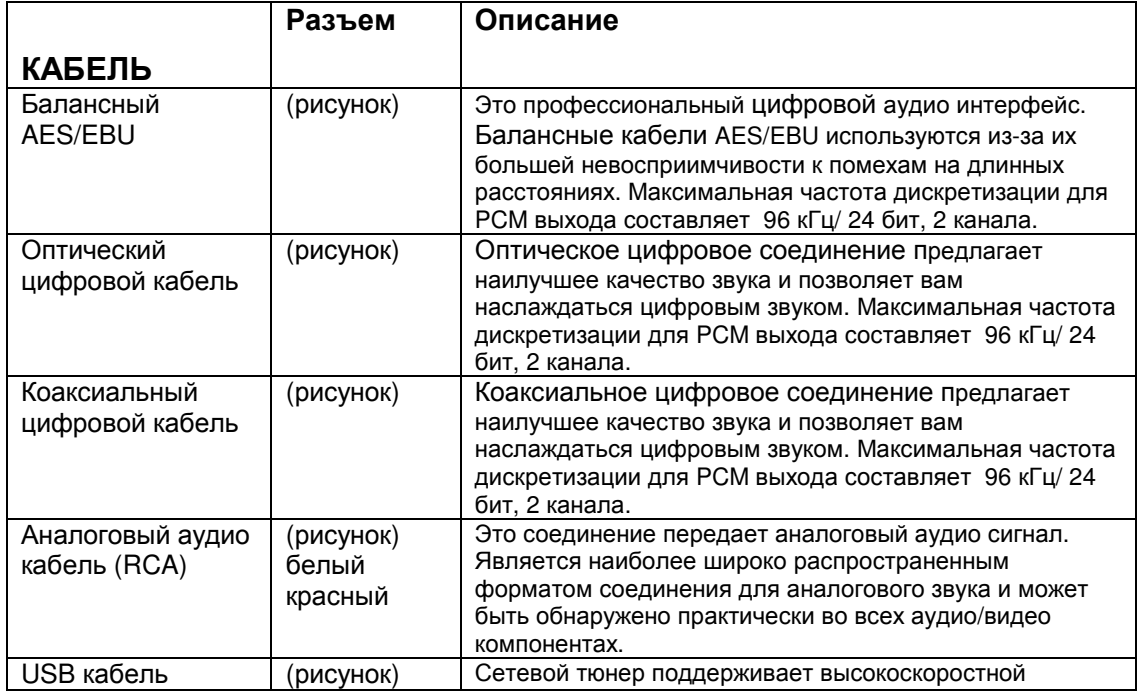

#### КАБЕЛИ И РАЗЪЕМЫ

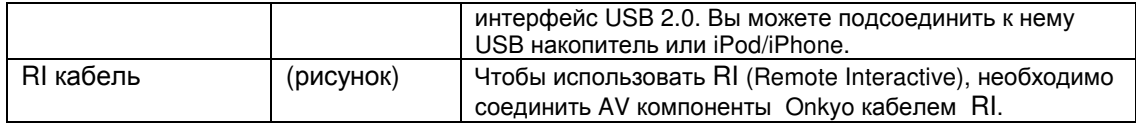

#### Подключение ваших компонентов - продолжение

## О балансном выходе **(**разъем **AES/EBU)**

Распайка контактов на балансном разъеме AES/EBU показана на рисунке ниже: (рисунок)

#### Подключение кабеля **AES/EBU**

Поверните вилку так, чтобы контакты штекера совпадали с контактами в разъеме и подключите. Штекер войдет с легким щелчком. Проверьте подсоединение, слегка потянув соединительный кабель.

#### Отключение кабеля **AES/EBU**

Отсоедините штекер, удерживая рычаг нажатым.

#### Подсоединение к усилителю

#### Аналоговое соединение

Используйте аудио кабель из комплекта поставки для подсоединения разъемов AUDIO OUTPUT L/R на Т-4070 к гнездам LINE IN на усилителе, как показано ниже.

#### Цифровое **(**оптическое или коаксиальное**)** соединение

Используйте цифровой аудио кабель для подсоединения разъемов DIGITAL COAXIAL/OPTICAL на Т-4070 к гнездам DIGITAL IN на усилителе, как показано ниже.

#### Цифровое **(AES/EBU)** соединение

Используйте балансный аудио кабель AES/EBU для подсоединения разъемов DIGITAL AES/EBU на Т-4070 к гнездам AES/EBU IN на усилителе, как показано ниже.

страница 14

#### Подключение ваших компонентов - продолжение

#### **RI** соединение

Чтобы использовать системные функции RI, используйте поставленный кабель RI для выполнения соединения (см. ниже).

(рисунок)

#### Примечание:

• Если Т-4070 соединен с другим компонентом Onkyo, обратитесь к его руководству по эксплуатации.

#### Подсоединение **RI** компонентов **Onkyo**

Если вы подсоединяете Т-4070 к другому RI-совместимому компоненту Onkyo при помощи поставленного в комплекте кабеля RI и аудио кабеля, вы можете использовать следующие системные функции. Кабели RI являются

специальными кабелями , предназначенными исключительно для применения с изделиями Onkyo.

#### **Auto Power On -** Автоматическое включение питания

Когда вы включаете Т-4070, ваш усилитель Onkyo включится автоматически. (Переключатель POWER на усилителе должен быть установлен в положение ON.)

#### **Direct Change -** Непосредственно изменение

Когда вы выбираете ячейку предварительной настройки на радиостанцию или диапазон (АМ, FM, DAB), ваш усилитель Onkyo автоматически выберет Т-4070 в качестве входного источника.

#### Дистанционное управление при помощи пульта ДУ **Onkyo**

Вы можете управлять Т-4070 при помощи пульта ДУ от усилителя Onkyo. Подробности см. в руководстве по эксплуатации.

При помощи RI (Remote Interactive), вы можете управлять вашим RIсовместимым проигрывателем компакт-дисков Onkyo, Т-4070 и т.п. при помощи пульта ДУ от вашего усилителя.

• Чтобы использовать RI, вы должны выполнить аналоговое звуковое соединение между вашим усилителем и каждым аудио компонентом. (рисунок)

#### Примечания:

- Вставьте каждый штеккер до конца для получения хорошего соединения.
- Применяйте для соединений RI только специальные кабели RI. Они поставляются с тюнерами проигрывателями (CD, DVD и т.п.) Onkyo.
- Некоторые компоненты, включая Т-4070, имеют два гнезда RI. Они одинаковые, так что используйте любое из них.
- Гнезда RI должны быть соединены только с компонентами Onkyo. Их подсоединение к компонентами других производителей может привести к неисправности.
- Некоторые компоненты могут не поддерживать все функции RI. Подробную информацию см. в руководствах, поставленных с вашими другими компонентами Onkyo.

страница 15

#### Подсоединение сетевого шнура

**1** Перед подсоединением сетевого шнура**,** подключите все ваши акустические системы и аудио компоненты**.** 

**2** Вставьте коннектор сетевого шнура в разъем **AC INLET** на задней панели тюнера**.** 

**3** Вставьте вилку сетевого шнура тюнера в подходящую настенную розетку**.** 

Включение и перевод в ждущий режим

**1** Нажмите кнопку **STANDBY/ON.**  Либо нажмите кнопку **ON/STANDBY** на пульте ДУ**.**  Тюнер включается и загорается дисплей.

Чтобы выключить тюнер, нажмите кнопку STANDBY/ON, либо нажмите кнопку ON/STANDBY на пульте ДУ. Тюнер перейдет в ждущий режим STANDBY.

#### Прослушивание радио

#### Прослушивание АМ**/FM** радиостанций

При помощи встроенного тюнера, вы можете наслаждаться АМ и FM радиостанциями.

#### **1** Используйте кнопку селектора входов **INPUT** на тюнере или кнопку **TUNER** на пульте для выбора АМ или **FM.**

В данном примере, выбран диапазон FM. (Диапазон Частота) Реальное отображение зависит от страны.

## **2** Нажмите кнопку **TUNING MODE** или кнопку **MODE** на пульте**,** чтобы на дисплее появился или исчез индикатор **AUTO.**

#### Автонастройка **(Auto Tuning)**

Для активации этого режима, нажмите кнопку TUNING MODE, чтобы появился индикатор AUTO. В этом режиме, вы будете принимать вещание со стереозвуком.

#### Ручная настройка **(Manual Tuning)**

Для активации этого режима, нажмите кнопку TUNING MODE, чтобы исчез индикатор AUTO. В этом режиме, вы будете принимать вещание с монозвуком. **3** Нажмите кнопку **TUNING** -**DOWN** или **UP .** 

Вы также можете использовать кнопки стрелок ▲/▼ на пульте для настройки на радиостанции.

#### Автонастройка

Поиск останавливается, когда станция найдена.

#### Ручная настройка

Частота прекращает изменяться, когда вы отпускаете кнопку. Нажимайте кнопку несколько раз для пошагового изменения частоты.

Тюнер изменяет частоту FM с шагом 0,05 МГц, и 9 кГц (или 10 кГц) для АМ. При настройке на радиостанцию, появляется индикатор TUNED. При настройке на стереофоническую радиостанцию FM, также появляется индикатор FM STEREO.

#### Настройка на слабые стереофонические радиостанции в диапазоне **FM**  Если сигнал от стереофонической радиостанции FM слабый, возможно, хороший прием не получится. В таком случае, переключитесь в режим ручной

настройки и прослушивайте радиостанцию в монофоническом режиме.

страница 17

#### Прослушивание радио - продолжение

#### Настройка на радиостанции путем ввода частоты

Вы можете настроиться на станции АМ или FM путем непосредственного ввода соответствующей частоты.

#### **1** Нажмите кнопку **D.TUN** на пульте**.**

(рисунок)

(Реальное отображение зависит от страны.)

#### **2** В течение **8** секунд**,** используйте цифровые кнопки**,** чтобы ввести частоту радиостанции**.**

Например, для настройки на 87,5 (FM), нажмите кнопки 8, 7 и 5. Для отмены цифрового ввода, нажмите кнопку CLR на пульте ДУ.

# Предварительная настройка на радиостанции АМ**/FM**

Вы можете сохранить в качестве предварительных настроек сочетание до 40 ваших любимых радиостанций в диапазонах АМ и FM.

**1** Настройтесь на радиостанцию АМ**/FM,** которую вы хотите сохранить в качестве предварительной настройки**.** 

#### **2** Нажмите кнопку **MEMORY.**

Появится индикатор MEMORY, и замигает номер ячейки предварительной настройки.

**3** Пока отображается индикатор **MEMORY (**примерно **8** секунд**),**  используйте кнопки **PRESET []/[]** на тюнере для выбора номера ячейки от **1** до **40.** 

**4** Нажмите кнопку **MEMORY** еще раз для сохранения ячейки или канала**.**  Радиостанция или канал сохранены, и номер ячейки перестает мигать. Повторите процедуру для всех ваших любимых радиостанций АМ/FM.

#### Выбор пресетов **(**предварительных настроек**)**

1 Для выбора ячейки, используйте цифровые кнопки на пульте или кнопки со стрелками на пульте, или кнопки **PRESET []/[]** на тюнере.

#### Удаление предварительных настроек

**1** Выберите предварительную настройку**,** которую вы хотите удалить**.**  См. предыдущий раздел.

#### **2** Удерживая в нажатом состоянии кнопку **MEMORY,** нажать кнопку **TUNING MODE.**

Предварительная настройка удалена, и ее номер исчезает с дисплея.

страница 18

#### Прослушивание радио - продолжение

#### Редактирование названий

Вы можете вводить пользовательское название для каждой предварительной настройки на радиостанцию (пресета) для удобства опознавания. Будучи введенным, пользовательское название будет отображаться на дисплее. Пользовательское название редактируют при помощи экрана ввода знаков.

**1** Настройтесь на радиостанцию**,** название которой вы хотите отредактировать**,** и нажмите на кнопку **[SETUP]** на пульте**. 2** Используйте кнопки ▲**/**▼ для выбора **"1. Hardware Setup,"** и затем

нажмите **[ENTER]. 3** Используйте кнопки ▲**/**▼ для выбора **"Name Edit,"** и затем нажмите

**[ENTER].**

**4.** Используйте кнопки ▲**/**▼**/**◄**/**►для выбора знака**,** и затем нажмите **ENTER.** 

Повторите этот шаг для ввода максимально 10 знаков.

**5.** Когда вы закончили редактирование**,** чтобы сохранить название**,**  обязательно выберите при помощи кнопок **-** стрелок ▲**/**▼**/**◄**/**► **"OK"** и затем нажмите **ENTER.** 

В противном случае оно не будет сохранено.

В Таблице приведен список всех доступных символов.

Кроме этого, еще используются при вводе команды, значение которых приводится ниже.

#### **Space**

Вводит символ пробела

**Shift**\* 1

Переключает выведенный символ между строчными и заглавными символами ←(влево)/→(вправо)

Выбирает символ, когда курсор перемещается в пределах области ввода названия NAME.

# **Back Space\*<sup>2</sup>**

Back Space:– «забой» стирает один символ налево от курсора.

ОК:

Подтверждение вашего ввода.

Совет:

\* <sup>1</sup>Все это можно сделать и с пульта, используя кнопку **[DIMMER]**.

\* <sup>2</sup>Нажимая кнопку **D.TUN** на пульте, можно стереть все введенные символы. Примечания:

• Эту процедуру можно проделать на тюнере с помощью кнопок [SETUP], TUNING ▲**/**▼, PRESET ◄**/**► , и ENTER.

• Нажимайте на кнопку [RETURN] для возврата к предыдущему меню

страница 19

# Прослушивание радио - продолжение

# Прослушивание цифрового радиовещания **DAB**

С помощью этого тюнера вы сможете прослушивать передачи цифрового радиовещания DAB.

(рисунок)

**1** Нажмите кнопку **INPUT** на тюнере или кнопку **TUNER** на пульте**,** чтобы выбрать **DAB.** 

Загорится индикатор [DAB]. (рисунок)

Когда настроена радиостанция DAB, на дисплее появляется название радиостанции.

# **2** Используйте кнопки **TUNING** ▲**/**▼ для выбора **DAB** радиостанции.

Можно также использовать кнопки со стрелками на пульте для выбора DAB радиостанции.

# Первоначальный выбор **DAB**

Когда вы выбираете DAB самый первый раз, функция автонастройки автоматически сканирует диапазон DAB Band III для поиска мультиплексов (т.е. радиостанций), доступных в вашей области.

Когда процесс сканирования завершен, выбирается первая найденная радиостанция.

# Использование функции сканирования вручную

Если появилась новая станция DAB, либо вы переехали в другую область, вы можете запустить функцию автонастройки еще раз.

**1** Нажмите кнопку **[SETUP].** 

**2** Используйте кнопки ▲**/**▼ для выбора **"1.Hardware Setup"** и затем нажмите **[ENTER].** 

**3** Используйте кнопки ▲**/**▼ для выбора **"1.DAB Scan?"** и затем нажмите **[ENTER].** 

**4** Используйте кнопки ◄**/**► для выбора **"WW"** или **"UK", (**см**. "DAB Scan?"** на стр**. 20),** и затем нажмите **[ENTER]** для запуска функции автонастройки **Auto Tuning.**

Для отмены автонастройки Auto Tuning, нажмите кнопку [ENTER].

Если в ходе сканирования станции не обнаружены, на дисплее появится сообщение "No Station".

#### Примечания:

• Эту процедуру можно проделать на тюнере с помощью кнопок [SETUP], TUNING ▲/▼, PRESET ◄/► , и ENTER.

• Нажимайте на кнопку [RETURN] для возврата к предыдущему меню.

#### Отображение информации о **DAB** радиостанции

Нажмите кнопку DISPLAY несколько раз для отображения дополнительной информации о текущей радиостанции DAB.

#### **1. DLS (**динамический сегмент названия**)**

Когда настроена станция, которая передает текстовую информацию DLS, по дисплею будет прокручиваться текст. (рисунок)

страница 20

#### Прослушивание радио - продолжение

#### **2. Program Type**

Отображается тип программы.

(рисунок)

#### **3. Bit Rate** и **Audio Mode**

Отображает скорость потока данных и режим звука (стерео, моно, отдельное стерео) радиостанции.

(рисунок)

#### **4. Signal Quality**

Отображает качество сигнала. 0-59: плохой прием 60-79: хороший прием 80-100: исключительный прием (рисунок) **5. Multiplex Name**  Отображает название текущего мультиплекса. (рисунок) **6. Multiplex Number** и **Frequency** 

Отображает номер и частоту текущего мультиплекса. (рисунок)

#### Настройка **DAB** приема

Вы можете сконфигурировать цифровое радио DAB при помощи этих настроек.

#### **1** Нажмите кнопку **SETUP.**

2 Используйте кнопки стрелок вверх и вниз *▲* / <del>▼</del> для выбора "1.Hardware **Setup"** и затем нажмите **[ENTER].**

**3** Используйте кнопки ▲**/**▼ для выбора нужного параметра настройки**.** Каждая настройка поясняется ниже.

#### Режим сканирования **- DAB Scan?**

Эта настройка определяет, какие диапазоны DAB сканируются при помощи функции Auto Tuning (см. стр.19).

Используйте кнопки стрелок влево и вправо 4 / ▶ для выбора следующих параметров, и затем нажмите ENTER.

UK (Великобритания): Band III (11B-12D)

World (по всему миру, по умолчанию): Band III (5A-13F) и L-Band (LA-LW).

#### Значение **DRC - DAB DRC?**

При помощи настройки значения динамического управления диапазоном, вы можете уменьшить динамический диапазон цифрового радио DAB так, чтобы вы могли слышать тихие фрагменты, даже когда слушаете при низких уровнях громкости – идеально для прослушивания радио поздним вечером, когда вы не желаете беспокоить окружающих.

Используйте кнопки стрелок влево и вправо ( / ) для выбора следующих параметров, и затем нажмите ENTER.

0 (по умолчанию): DRC отключена.

1: существенное уменьшение динамического диапазона.

½: небольшое уменьшение динамического диапазона.

#### Примечания:

• Эту процедуру можно проделать на тюнере с помощью кнопок [SETUP], TUNING ▲/▼, PRESET ◄/► , и ENTER.

• Нажимайте на кнопку [RETURN] для возврата к предыдущему меню.

#### Режим настройки **DAB - Tuning Mode**

**1** Нажмите кнопку **[TUNING MODE]** несколько раз**.** 

**2** Пункты будут меняться в следующем порядке**: "Alphabet" >>>** 

**"Multiplex" >>> "Active St"** при каждом нажатии на кнопку **[TUNING MODE].**  С помощью этих установок вы можете отсортировать имеющиеся станции в

алфавитном порядке, по мультиплексам или по активным станциям.

**Alphabet** (по умолчанию)

Сортировка станций в алфавитном порядке.

**Multiplex**: Сортировка станций по мультиплексам.

**Active St**: Сортировка станций только по активным станциям. Принимаемые станции появляются в начале списка, а станции, которые невозможно принять с требуемым качеством, будут в конце списка.

страница 21

#### Прослушивание радио - продолжение

#### Использование **RDS**

RDS работает только в моделях для Европы и Великобритании, и только в тех областях, где доступно вещание RDS. При настройке на радиостанцию, передающую RDS, появляется индикатор RDS. (рисунок) Что такое **RDS?** 

RDS означает систему передачи информации по радио и является методом передачи данных в радиосигналах FM. Она была разработана Европейским союзом вещателей (EBU) и доступна в большинстве стран Европы. В настоящее время ее используют многие FM-радиостанции. Кроме отображения текстовой информации, RDS может также вам помочь находить радиостанции по типу (например, новости, спорт, рок и т.п.).

Тюнер поддерживает следующие типы информации RDS:

#### **PS (**служба программ**)**

Когда настроена радиостанция RDS, передающая информацию PS, будет отображено название радиостанции. Нажатие кнопки DISPLAY отобразит текущую частоту на 3 секунды.

#### **RT (**радиотекст**)**

Когда настроена радиостанция RDS, передающая информацию RT, на дисплее отобразится текст (см. стр.29).

#### **PTY (**тип программы**)**

При помощи PTY, вы можете искать радиостанции по типу (см. стр.29).

TP (программа интенсивности движения автотранспорта)

При помощи ТР, вы можете слушать информацию об интенсивности движения автотранспорта (см. стр.29).

#### Примечания:

- В некоторых случаях, знаки текста, отображаемые тюнером, могут не совпадать со знаками, которые передает радиостанция. Кроме того, могут отображаться неожиданные знаки, когда принимаются неподдерживаемые знаки. Это не является неисправностью.
- Если сигнал от радиостанции RDS слабый, информация RDS может отображаться с перерывами или не отображаться вообще.

#### ■ Переключение режима дисплея

При приеме RDS, если нажать на кнопку [RT/PTY/TP] можно поменять информацию, показываемую на дисплее.

#### Типы программ **RDS (PTY)**

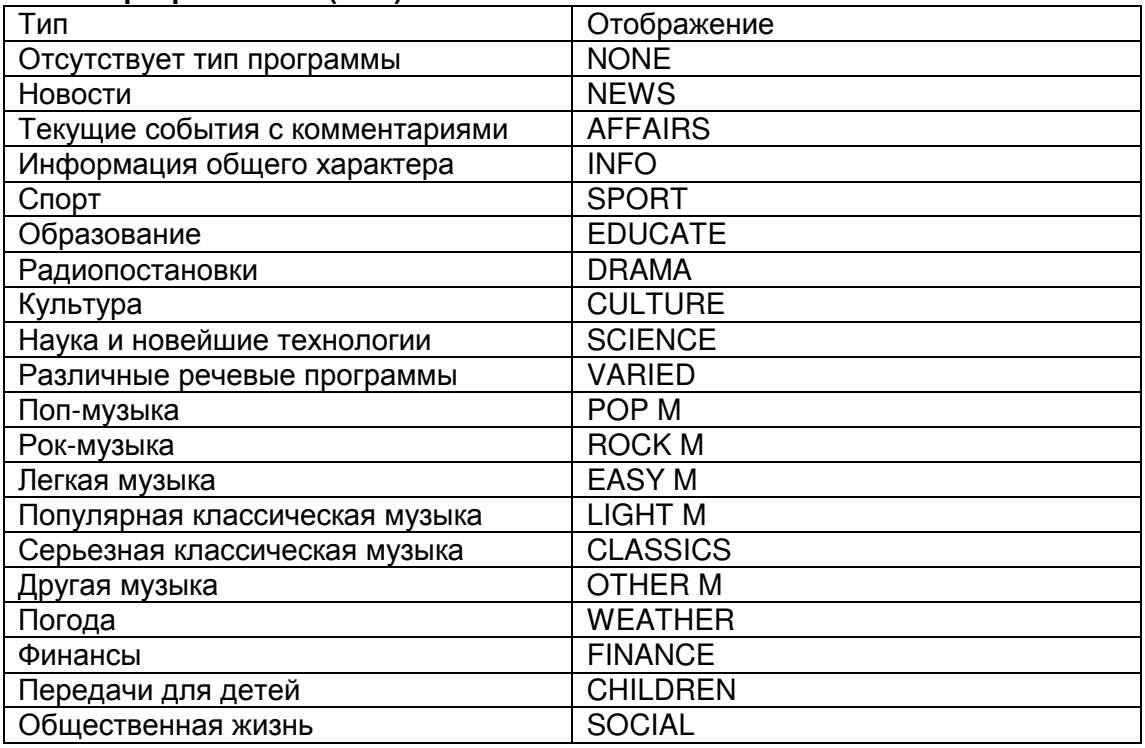

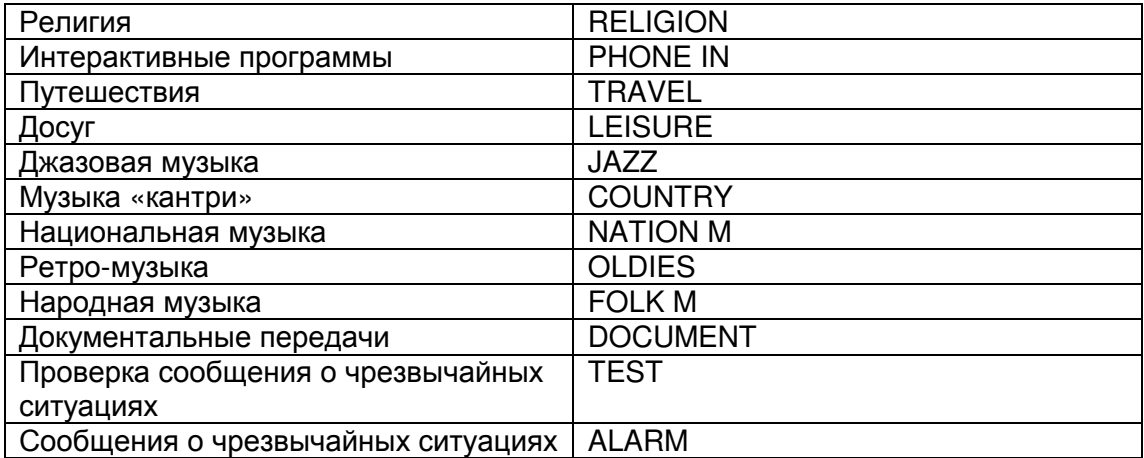

#### Прослушивание радио - продолжение

#### Отображение радиотекста **(RT)**

(рисунок)

При настройке на радиостанцию RDS, передающую текстовую информацию, может быть отображен текст.

#### **1** Нажмите кнопку **RT/PTY/TP** один раз.

По дисплею будет прокручиваться информация радиотекста.

Примечания:

- Пока тюнер ожидает информацию RT, на дисплее может появиться сообщение "Waiting".
- Если на дисплее появляется сообщение "No Text Data", информация RT не доступна.

#### Поиск радиостанции по типу **(PTY)**

(рисунок)

Вы можете искать радиостанции по типу.

**1** Нажмите два раза кнопку **RT/PTY/TP** 

На дисплее появится тип текущей программы.

#### **2** Используйте кнопки **PRESET** ◄**/**► для выбора желаемого типа программы.

См. таблицу на стр.21.

## **3** Для запуска поиска**,** нажмите **ENTER**.

Тюнер производит поиск, пока не найдет станцию указанного типа, в этот момент он останавливается на короткое время перед тем, как продолжить поиск.

#### **4** Когда желаемая радиостанция найдена**,** нажмите **ENTER**.

Если никакой станции не найдено, появляется сообщение "Not Found".

#### Прослушивание информации о дорожном движении **(TP)**

(рисунок)

Вы можете искать радиостанции, которые передают информацию об интенсивности автомобильного движения.

#### **1** Нажмите кнопку **RT/PTY/TP** три раза.

Если текущая радиостанция передает TP (Traffic Program), на дисплее появится "[TP]", и вы услышите новости о движении, когда они передаются. Если сообщение "TP" появляется без квадратных скобок, значит, данная радиостанция не передает TP.

#### **2** Для нахождения радиостанции**,** которая передает **TP,** нажмите **ENTER.**

Тюнер производит поиск, пока не обнаруживает радиостанцию, которая передает TP.

Если никакой станции не найдено, появляется сообщение "Not Found".

страница 23

## Использование **USB/**сетевых устройств

#### Подсоединение **iPod/iPhone** прямо к **USB** порту

USB порт можно использовать для воспроизведения музыкальных файлов, хранящихся на iPod/iPhone, которые можно подключить к разъему USB на тюнере.

(рисунок)

#### Воспроизведение музыкальных файлов с **iPod/iPhone**

В этом разделе объясняется как воспроизводить музыкальные файлы на iPod/iPhone.

Совместимые модели iPod/iPhone

Сделано для:

iPod touch (1-го, 2-го, 3-го и 4-го поколения), iPod classic, iPod с видео, iPod nano (1-го, 2-го, 3-го, 4-го, 5-го и 6-го поколения), iPhone 4, iPhone 3GS, iPhone 3G, iPhone

#### **1** Нажмите кнопку **USB** для выбора входа **USB.**

#### **2** Подсоедините **USB** кабель**,** который идет от **iPod/iPhone** к **USB** порту на передней панели **AV** тюнера**.**

• На дисплее появляется надпись USB, если тюнер может прочитать сигнал с iPod/iPhone.

• Если тюнер не может прочитать сигнал с iPod/iPhone, надпись будет мигать. **3** Нажмите кнопку **MODE** для перехода в расширенный режим **Extended Mode\*<sup>1</sup> .** 

Появится список содержимого вашей модели iPod/iPhone.

Используйте кнопки ▲/▼ для открытия папки и затем нажмите **ENTER**. • При установках по умолчанию, iPod/iPhone работает в стандартном режиме Standard Mode<sup>\*2</sup>.

• Нажатие на кнопку **MODE** еще раз возвращает его в стандартный режим Standard Mode.

**4** Используйте кнопки ▲/▼ для выбора музыкального**/**видео файла**,** а затем нажмите кнопку **ENTER** или ► для запуска воспроизведения**.** 

• Для возврата к предыдущему меню во время воспроизведения, нажмите [RETURN].

• Для остановки или паузы воспроизведения, нажмите STOP ■ или PAUSE II, соответственно.

• Для выбора следующей песни, нажмите [> ].Для выбора начала текущей песни, нажмите [ $|$ 4].

Для выбора начала текущей песни, нажмите [к ] дважды.

• Для быстрой перемотки текущей песни вперед, нажмите [FFW  $\rightarrow$ ].

Для быстрой перемотки текущей песни назад, нажмите [« REW].

• Для перехода в режим повторного воспроизведения, нажмите [REPEAT].

Для перехода в режим случайного воспроизведения, нажмите [SHUFL].

Если вы вновь подсоединили iPod/iPhone, он возвращается к установкам iPod/iPhone.

• Режим повторного и случайного воспроизведения одновременно использовать нельзя.

• Для переключения отображения на дисплее, нажмите кнопку [DISPLAY]. Нажимайте ее несколько раз для вывода строк информации для текущей песни (имя исполнителя, название альбома, истекшее время воспроизведения, длительность песни и т.п.).

#### Управление в стандартном режиме **- Standard Mode**

Информация о содержимом не выводится на экран, но с ней можно работать, используя iPod/iPhone или пульт.

#### Примечание**:**

• Звуковое сопровождение от видео контента с вашего iPod/iPhone можно прослушивать, но видео не выводится на экран.

#### Управление в расширенном режиме **- Extended Mode**

Информация о музыкальном содержимом выводится (как списки) и ей можно управлять, глядя на дисплей тюнера.

Дисплейные списки верхнего уровня:

Playlists, Artists, Albums, Genres, Songs, Composers, Shuffle Songs, Now Playing

\*1 Когда вы отсоединяете iPod/iPhone, AV тюнер запоминает режим. Это означает, что если вы отсоединились в режиме Extended Mode (Music), AV тюнер возобновит работу в Extended Mode (Music) при следующем подсоединении iPod/iPhone.

страница 24

# Использование **USB/**сетевых устройств - продолжение

#### Использование **AirPlay**

С помощью этого тюнера вы сможете прослушивать музыку с iOS-совместимых устройств или из музыкальной библиотеки iTunes используя технологию беспроводной передачи данных Apple Inc. AirPlay.

#### Примечание**:**

Для использования AirPlay, вам потребуется следующее оборудование.

- iPad, iPhone, iPod touch с iOS 4.2 или более новой версией.
- Персональный компьютер с установленной на нем iTunes 10 (или более новой версией).

#### Совет**:**

Для оптимального качества звучания мы советуем всегда использовать самую последнюю версию iOS и iTunes.

За более подробной информацией об AirPlay или о том, как получить самую последнюю версию ПО, обращайтесь на сайт Apple.

#### Настройка сети

#### **1** Подсоедините **T-4070** к вашему роутеру с помощью **Ethernet** кабеля.

См.: "Функции Network/USB" (стр. 29).

#### **2** Включите питание **T-4070**.

#### Воспроизведение

Для воспроизведения придерживайтесь приведенной ниже процедуры.

# **1** Используйте кнопку **[INPUT]** на тюнере или же кнопку **[NET]** на пульте ДУ для выбора **"AirPlay".**

Когда AirPlay соединение будет установлено и готово, тюнер выдаст сообщение "**No Source**."

#### **2** Выберите **"T-4070" (**название по умолчанию**)** с помощью пиктограммы **AirPlay** в **iTunes** или же на вашем устройстве **iPad/iPhone/iPod touch.**

Убедитесь, что сообщение "**No Source**" все еще на дисплее, а затем запустите iTunes или ваш iPad/iPhone/iPod touch.

#### **3** Выберите песню для воспроизведения**.**

В ходе воспроизведения через AirPlay вы можете:

• Остановить воспроизведение или сделать паузу, нажав на кнопки / **II** .

• Чтобы перейти к следующей песне, нажмите кнопку >>I. Чтобы перейти к началу текущей песни, нажмите кнопку I<<. Чтобы перейти к предыдущей песне, нажмите кнопку I<< дважды.

• Чтобы включить режим повторного воспроизведения, нажмите кнопку **[REPEAT]**.

Чтобы включить режим случайного воспроизведения, нажмите кнопку **[SHUFFL].**

• Для смены отображения на дисплее, нажмите кнопку [DISPLAY]. Нажимайте ее несколько раз для вывода строк информации для текущей песни (имя исполнителя, название альбома, истекшее время воспроизведения, длительность песни и т.п.).

#### Советы**:**

• Когда iTunes или ваш iPad/iPhone/iPod touch не обнаружен (нет соединения по AirPlay), на дисплее тюнера выводится сообщение "**No Source**".

• Операции, описанные выше могут меняться в зависимости от версии iOS и iTunes.

• Для получения более подробной информации об iTunes, см. раздел Help по iTunes.

#### Настройка **- SetUp**

**1** Используйте кнопку **[INPUT]** на тюнере или же кнопку **[NET]** на пульте ДУ для выбора **"AirPlay".** 

**2** Нажмите кнопку **[SETUP]** на пульте**.** 

**3** Используйте кнопки ▲/▼ для выбора **"1. Hardware Setup,"** а затем нажмите **[ENTER].** 

**4** Используйте кнопки ▲/▼ для выбора пункта**,** который вам нужен.

**5** Используйте кнопки ◄**/**► для выбора **[On]/[Off].**

#### **Auto Select**

Селектор тюнера "AirPlay" выбирается автоматически при запуске воспроизведения с AirPlay.

On (по умолчанию)

Off

#### **Wake Up On AirPlay**

Даже если тюнер находится в режиме standby, его можно включить при запуске воспроизведения с AirPlay.

On

Off (по умолчанию)

#### Примечание**:**

• Когда эта функция в положении "On", индикатор SLEEP слегка светится и потребление в режиме standby возрастает.

• Если вы установили эту функцию в положение "On", установка "Auto Select" будет автоматически переведена в положение "On".

#### Примечание**:**

• Эту процедуру можно проделать на тюнере с помощью кнопок [SETUP], TUNING ▲/▼, PRESET ◄/► , и ENTER.

#### страница 25

#### Использование **USB/**сетевых устройств – продолжение

• Нажмите кнопку RETURN для возврата в предыдущее меню.

#### Воспроизведение записей с **USB** устройств

В этом разделе объясняется как воспроизводить музыкальные файлы с USB устройств (например, с USB флеш-памяти и с MP3 плееров).

См. также: «Функции Network/USB» (стр. **29**).

#### **1** Нажмите кнопку **USB** для выбора входа **USB.**

**2** Вставьте ваше запоминающее устройство **USB** в порт **USB** тюнера**.**  Загорится индикатор **USB**. Если тюнер не может прочитать сигнал с iPod/iPhone, индикатор будет мигать.

# **3** Нажмите кнопку **ENTER.**

Появляется список содержимого данного USB устройства. Чтобы открыть папку, используйте кнопки Up и Down ▲/▼ для ее выбора, и затем нажмите ENTER. **4** Используйте кнопки **Up** и **Down** ▲**/**▼для выбора музыкального файла**,** 

#### и затем нажмите **ENTER** или **Play** ►**,** чтобы запустить воспроизведение**.**

• Для остановки или паузы воспроизведения, нажмите STOP ■ или PAUSE II, соответственно.

• Для выбора следующей песни, нажмите [> ].Для выбора начала текущей песни, нажмите [ко].

Для выбора начала текушей песни, нажмите [ко] дважды.

• Для быстрой перемотки текущей песни вперед, нажмите [FFW  $\rightarrow$  ].

Для быстрой перемотки текущей песни назад, нажмите [ << REW].

• Для перехода в режим повторного воспроизведения, нажмите [REPEAT].

Для перехода в режим случайного воспроизведения, нажмите [SHUFL].

• Для смены отображения на дисплее, нажмите кнопку [DISPLAY]. Нажимайте ее несколько раз для вывода строк информации для текущей песни (имя исполнителя, название альбома, истекшее время воспроизведения, длительность песни и т.п.).

• Нажмите и удержите кнопку тюнера [MENU], для возврата к первому меню.

#### Примечания:

• Если запоминающее устройство USB, которое вы подсоединили, не поддерживается, на дисплее появится сообщение «No Storage».

- Если вы подсоединяете жесткий диск USB к порту тюнера **USB**, мы рекомендуем вам использовать этот диск с его собственным блоком питания.
- Тюнер поддерживает MP3-плееры с USB, которые удовлетворяют стандарту USB Mass Storage Class, что позволяет запоминающим устройствам USB подключаться к компьютерам без использования специальных драйверов или программного обеспечения. Отметим, что не все проигрыватели USB MP3 поддерживают стандарт USB Mass Storage Class. Обратитесь к руководству по эксплуатации на ваш проигрыватель USB MP3 за получением подробной информации.
- Защищенные музыкальные файлы WMA не могут быть воспроизведены на проигрывателе МР3.
- Компания Onkyo не несет никакой ответственности за потерю или повреждение данных, сохраненных на запоминающем устройстве USB, когда такое устройство используется вместе с тюнером. Мы рекомендуем вам выполнить резервное копирование ваших важных музыкальных файлов перед подключением.
- Проигрыватели МР3, содержащие музыкальные файлы, которые управляются при помощи специального программного обеспечения, не поддерживаются.
- Работа со всеми запоминающими устройствами USB, включая возможность их питания, не гарантируется.
- Если запоминающее устройство USB содержит большой объем информации, тюнеру потребуется время для его считывания.
- Запоминающее устройство USB с функциями защиты данных не могут быть воспроизведены.
- Не подсоединяйте ваше запоминающее устройство USB через хаб концентратор USB. Запоминающее устройство USB должно быть подсоединено напрямую к порту USB тюнера.
- Не отсоединяйте USB устройство или USB кабель, идущий от iPod/iPhone к **USB** порту на тюнере, пока сообщение "**Connecting...**" горит на дисплее.

# Использование **USB/**сетевых устройств - продолжение

#### Прослушивание Интернет**-**радио

Для приема Интернет-радио, вы должны подсоединить тюнер к сети с доступом в Интернет (см. «Сетевые/USB функции», стр. **29**).

Вы можете выбирать Интернет радиостанции, подсоединив тюнер к компьютеру и подбирая станции в вашем веб-броузере.

Поддерживаются соответствующие адреса URL радиостанций в следующих форматах: PLS, M3U, и подкасты (RSS). Однако в зависимости от типа данных или формата, используемого Интернет радиостанциями, вы можете не услышать сигналы некоторых станций.

#### Примечание**:**

Доступность сервисов зависит от региона. Для получения более подробной информации смотрите дополнительные инструкции.

#### Прослушивание Интернет**-**радио **vTuner**

Этот тюнер предоставляет вам все услуги службы vTuner Internet Radio без дополнительной оплаты. Однажды подключив ваш тюнер к Интернет, вы можете выбрать vTuner Internet Radio, чтобы искать и воспроизводить

Интернет-радиостанции и подкасты в любое время. Для улучшения ваших познаний в Интернет-радио, для вас доступен ресурс http://onkyo.vtuner.com/ в качестве удобного способа поиска радиостанций, организации и настройки ваших любимых станций, добавления ваших собственных станций, получения поддержки и т.д. После первой вашей попытки использования Internet radio/vTuner на вашем устройстве, вы можете использовать МАС-адрес вашего прибора для создания учетной записи члена (адреса электронной почты и пароля) на ресурсе http://onkyo.vtuner.com/. Для установления вашего МАСадреса, пожалуйста, см. «Сетевые настройки» (стр.**32**).

# **1** Нажмите кнопку **NET.**

(рисунок)

Надпись «NET» появляется на дисплее и индикатор NET загорается. Если индикатор NET вспыхивает, проверьте надежно ли ETHERNET кабель вставлен в тюнер.

**2** Используйте кнопки Вверх**/**Вниз ▲/▼ для выбора **"1. vTuner Internet Radio",** и затем нажмите кнопку **ENTER.** 

#### **3** Используйте кнопки Вверх**/**Вниз ▲/▼ для выбора папки**,** а затем нажмите кнопку **ENTER.**

#### **4** Используйте кнопки Вверх**/**Вниз ▲/▼ для выбора программы**,** а затем нажмите кнопку **ENTER.**

Начнется воспроизведение.

Нажмите кнопку **MENU** чтобы разрешить выбор следующих пунктов в меню. Станций, подобной этой на примере:

- Станции, подобные текущей воспроизводимой будут выводиться на дисплей.
	- $\triangleright$  Добавить эту станцию в список My Favorites

Для внесения текущей станции в список любимых радиостанций. В этом списке пресетов может быть до 40 станций.

#### Прослушивание других интернет**-** радиостанций

Для прослушивания других интернет- радиостанций, зарегистрируйте программы в списке My Favorites с помощью процедуры, описываемой ниже. **1** Нажмите кнопку **NET** 

Надпись "NET" появится на дисплее и индикатор NET загорится. Если они мигает, проверьте, надежно ли вставлен кабель Ethernet в разъем тюнера.

#### **2** На вашем компьютере**,** запустите веб**-**броузер и введите **IP-**адрес тюнера в поле ввода адреса **(URL)** броузера**.**

Броузер подсоединяется к тюнеру и отображает тот же самый экран, как на тюнере (WEB Setup Menu).

#### Примечания:

- Адрес IP тюнера приведен в разделе "IP Adress" (см. стр.**32**).
- Если вы используете DHCP, ваш маршрутизатор не всегда выдает один и тот же адрес тюнеру, поэтому если вы не можете подключиться к тюнеру, перепроверьте IP адрес тюнера в меню "**Network Setup**".

**2** Кликните на табличку **"My Favorites".** 

- **3** Введите имя пресета и Интернет адрес **(URL)**.
- **4** Кликните **«Save»** для сохранения Интернет**-**радиостанции**.**
- **5** После этого интернет**-**радиостанция добавлена к списку **"My Favorites".**

страница 27

#### Использование **USB/**сетевых устройств - продолжение

#### Прослушивание пресетов станций**,** зарегистрированных в списке **"My Favorites".**

## **1.** Нажмите на кнопку **NET**

Надпись "NET" появится на дисплее и индикатор NET загорится. Если они мигает, проверьте, надежно ли вставлен кабель Ethernet в разъем тюнера.. **2.** Используйте кнопки▲**/**▼ для выбора **"My Favorites ",** а затем нажмите **ENTER**.

#### **3** Используйте кнопки Вверх**/**Вниз ▲/▼ для выбора программы**,** а затем нажмите кнопку **ENTER.**

Начнется воспроизведение.

Нажмите кнопку **MENU** чтобы разрешить выбор следующих пунктов в меню.

Создать новую станцию

 Добавить эту станцию из списка My Favorites или интернет-радио к списку пресетов.

- Переименовать эту станцию
- $\triangleright$  Удалить эту станцию из списка My Favorites

Так можно стирать пресеты.

#### Воспроизведение музыкальных файлов на сервере

Вы должны подсоединить тюнер к домашней сети (см. «Сетевые/USB функции», стр. **29**).

Этот раздел поясняет, как воспроизводить музыкальные файлы на компьютере или медиа сервере через тюнер.

#### Настройка сетевого сервера

В этом разделе объясняется, как сконфигурировать Windows Media Player 11/12, так чтобы тюнер смог воспроизводить музыкальные файлы, хранящиеся на вашем компьютере.

#### Установка **Windows Media Player 11**

Этот раздел поясняет, как сконфигурировать Windows Media Player 11, чтобы тюнер мог проигрывать музыкальные файлы, сохраненные на вашем компьютере.

**1** Запустите **Windows Media Player 11.** 

#### **2** В меню **«Library»** выберите **«Media Sharing».**

Появляется окно диалога "Media Sharing ".

**3** Выберите пункт **«Share my media»** и затем кликните мышкой ОК**.** 

Появляется список устройств, которые поддерживают PlaysForSure.

**4** Выберите **AV** тюнер в этом списке и затем кликните на **«Allow».** 

# **5** Кликните ОК**,** чтобы закрыть окно диалога**.**

Это завершает конфигурирование Windows Media Player 11.

Теперь вы можете воспроизводить музыкальные файлы в библиотеке вашего Windows Media Player 11 посредством тюнера.

#### Примечание:

Программа Windows Media Player 11 может быть загружена бесплатно с Интернет-ресурса компании Майкрософт.

#### Настройка **Windows Media Player 12**

Этот раздел поясняет, как сконфигурировать Windows Media Player 12, чтобы тюнер мог проигрывать музыкальные файлы, сохраненные на вашем компьютере.

**1** Запустите **Windows Media Player 12.** 

**2** В меню **"Stream"** выберите **"Turn on media streaming".** 

Появляется окно диалога "Media streaming ".

**3** Выберите курсором пункт **"Turn on media streaming"** и затем кликните мышкой ОК**.** 

Появляется список медиа-серверов. Содержание списка может зависеть от расположения сети.

**4** Выберите продукт в этом списке и затем кликните на **"Allowed". 5** Кликните ОК**,** чтобы закрыть окно диалога**.** 

Это завершает конфигурирование Windows Media Player 12.

Теперь вы можете воспроизводить музыкальные файлы в библиотеке вашего Windows Media Player 12 посредством тюнера.

#### Воспроизведение музыкальных файлов

#### **1** Запустите ваш компьютер или медиа сервер**.**

#### **2** Нажмите кнопку **NET.**

Индикатор «NET» загорается на дисплее.

Если индикатор NET вспыхивает, проверьте сетевое подключение.

#### **3** Используйте кнопки **Up** и **Down** ▲**/**▼для выбора **«DLNA»** и затем нажмите **ENTER.**

Для возврата к предыдущему дисплею, нажмите кнопку RETURN.

**4** Используйте кнопки **Up** и **Down** ▲**/**▼для выбора сервера**,** а затем нажмите **ENTER.** 

Появляется меню в соответствии с функциями сервера.

#### Примечания**:**

• Функция поиска не работает с медиа-серверами, которые не поддерживают ее.

• Фотографии и фильмы, хранящиеся на медиа сервере, недоступны с этого тюнера.

# Страница 28

# Использование **USB/**сетевых устройств - продолжение

• В зависимости от установки расшаривания (общего доступа к файлам) на медиа-сервере, тюнер может не получить доступ к контенту. Обращайтесь к инструкции на медиа-сервер.

#### Совет**:**

## Вы можете также использовать кнопки тюнера [MENU], [▶/II], [▶|

или [ко] следующим образом.

[MENU]: Нажмите и удержите для перехода к главному меню.

[►/II]: Старт воспроизведения / пауза воспроизведения

[]: Выбор начала текущей песни (нажмите и удержите для быстрой перемотки назад)

[]:Выбор следующей песни (нажмите и удержите для быстрой перемотки вперед)

(Доступность этих операций зависит от сервиса и выведенных на дисплей пунктов).

**5** Используйте кнопки **Up** и **Down** ▲**/**▼ для выбора параметра**,** и затем нажмите **ENTER** или **Play** ►**,** чтобы запустить воспроизведение. Примечание**:** 

• Для некоторых типов медиа-серверов функции Fast Forward/ Fast Reverse/Pause не работают.

• Если появится сообщение "**No Item**.", это означает, что с сервера невозможно получить информацию. В таком случае проверьте ваш сервер, сеть и подсоединение тюнера.

#### Удаленное воспроизведение с медиа**-**сервера**/**персонального компьютера

Для воспроизведения вы должны подсоединить тюнер к домашней сети (см. "Network/USB Features" стр. **29**).

Удаленное воспроизведение означает, что вы можете проигрывать музыкальные файлы, хранимые на медиа-сервере или персональном компьютере, управляя процессами с тюнера в домашней сети.

#### Настройка **Windows Media Player 12**

Этот раздел поясняет, как сконфигурировать Windows Media Player 12, чтобы тюнер мог проигрывать музыкальные файлы, сохраненные на вашем компьютере.

# **1** Запустите **Windows Media Player 12.**

**2** В меню **"Stream"** выберите **"Turn on media streaming".** 

Появляется окно диалога "Media streaming ".

#### **3** Выберите курсором пункт **"Turn on media streaming"** и затем кликните мышкой ОК**.**

Появляется список медиа-серверов. Содержание списка может зависеть от расположения сети.

**4** Выберите продукт в этом списке и затем кликните на **"Allowed".** 

#### **5** Кликните ОК**,** чтобы закрыть окно диалога**.**

Это завершает конфигурирование Windows Media Player 12.

Теперь вы можете воспроизводить музыкальные файлы в библиотеке вашего Windows Media Player 12 посредством тюнера.

#### Использование удаленного воспроизведения

#### **1** Запустите **Windows Media Player 12.**

Перед удаленным воспроизведением необходимо провести настройку Windows Media Player 12.

#### **2** На тюнере нажмите кнопку **NET.**

Индикатор **NET** на дисплее тюнера загорится. Если он мигает, проверьте подсоединение к сети.

#### **3** Используйте кнопки **Up** и **Down** ▲**/**▼ для выбора **"DLNA",** а затем нажмите **ENTER.**

Появится список медиа-серверов.

#### Примечание:

• Когда музыкальные файлы воспроизводятся на другом медиа-сервере, удаленное воспроизведение не может быть использовано. Сначала остановите воспроизведение на другом медиа-сервере.

#### **4** На **Windows Media Player 12,** кликните правой кнопкой мыши на музыкальном файле**.**

Появляется меню. Для выбора другого медиа-сервера, выберите его из меню "Other Libraries" в Windows Media Player 12.

**5** Выберите тюнер в развернувшемся меню**.** 

Появляется окно "Play to" и начинается воспроизведение на тюнере. Во время удаленного воспроизведения управлять им можно из окна "Play to" в системе Windows 7 на вашем персональном компьютере. Во время удаленного воспроизведения, такие операции, как: Playback, Pause, Fast Forward, Fast Rewind, Previous, Next, Repeat, Random, не могут быть выполнены на этом продукте.

страница 29

# Сетевые функции **NET/USB**

#### Подсоединение к сети

На рисунке ниже показано, как подсоединить тюнер к вашей домашней сети. В этом примере он подключен к LAN порту на роутере, который оснащен 4 портовым коммутатором 100Base-TX. Интернет**-**радио

Модем Роутер Компьютер или медиа**-**сервер

# Требования к сети Сеть **Ethernet**

Для получения лучших результатов, рекомендуется коммутируемая сеть Ethernet 100Base-TX. Хотя можно воспроизводить музыку с компьютера, который подсоединен к сети без проводов, воспроизведение в таком режиме может быть ненадежным, поэтому рекомендуются проводные соединения.

#### Маршрутизатор **(**роутер**) Ethernet**

Марщрутизатор управляет сетью, направляя данные и выдавая адреса IP. Ваш маршрутизатор должен поддерживать следующее:

- NAT (трансляция сетевого адреса) NAT позволяет нескольким сетевым компьютерам выходить в Интернет одновременно через единственное подключение к Интернет. Тюнер должен иметь доступ в Интернет для Интернет-радио.
- DHCP (протокол динамической конфигурации компьютера) DHCP выдает IP адреса сетевым устройствам, позволяя им конфигурироваться автоматически.

• Рекомендуется маршрутизатор с встроенным коммутатором 100Base-TX. Некоторые маршрутизаторы имеют встроенный модем, и некоторые провайдеры услуг Интернет требуют от вас использовать определенные маршрутизаторы. Пожалуйста, обратитесь к вашему провайдеру или продавцу компьютера, если вы не уверены.

#### Кабель **CAT5 Ethernet**

Используйте экранированный кабель CAT5 (5-й категории) Ethernet (прямого типа) для подсоединения тюнера к вашей домашней сети.

#### Доступ в Интернет **(**для Интернет**-**радио**)**

Для приема Интернет-радио, ваша сеть Ethernet должна иметь доступ в Интернет. Узкополосное подключение к Интернет (например, модем 56 кбит/с, ISDN) не обеспечит удовлетворительных результатов, поэтому настоятельно рекомендуется широкополосное подключение (например, кабельный модем, модем xDSL и т.п.). Пожалуйста, обратитесь к вашему провайдеру или продавцу компьютера, если вы не уверены в результатах.

#### Примечания:

- Для приема Интернет-радио при помощи тюнера, ваше широкополосное подключение к Интернет должно быть работающим и иметь доступ в Интернет. Обратитесь к вашему провайдеру, если у вас есть какие-либо проблемы с вашем подключением к Интернет.
- Тюнер использует протокол DHCP для автоматического конфигурирования своих сетевых настроек. Если вы хотите сконфигурировать эти настройки вручную, см. раздел «Сетевые настройки» (стр. **32)**.
- Тюнер не поддерживает настройки PPPoE, поэтому если у вас подключение к Интернет типа PPPoE, вы должны использовать маршрутизатор, совместимый с PPPoE.
- В зависимости от вашего провайдера Интернет, вам может понадобиться указать прокси-сервер для использования Интернетрадио. Если ваш компьютер сконфигурирован для использования прокси-сервера, используйте те же самые настройки для тюнера (см. стр. **32**).

#### Требования к серверу

#### Воспроизведение музыкальных файлов с сервера

AV Тюнер может воспроизводить цифровые музыкальные файлы, сохраненные на компьютере или медиа-сервере, и поддерживает следующие технологии:

- Windows Media Player 11
- Windows Media Player 12
- Windows Media Connect 2.0
- **DLNA-совместимый медиа сервер**

Если на вашем компьютере операционная система Windows Vista, то Windows Media Player 11 уже установлен на нем. Windows Media Player 11 для Windows XP может быть загружен бесплатно с веб-страницы компании Майкрософт.

- Компьютер или медиа сервер должен быть в той же самой сети, что и тюнер.
- Каждая папка может содержать до 20000 музыкальных файлов, и папки могут иметь до 16 уровней вложения.

#### Примечание**:**

• Для некоторых типов медиа-серверов тюнер не сможет распознать их или не сможет воспроизводить хранимые музыкальные файлы.

#### Удаленное воспроизведение

- Windows Media Player 12
- DLNA –сертифицированном медиа-сервер (the DLNA Interoperability Guidelines version 1.5) или контроллер.

Настройки зависят от конкретного устройства. Обращайтесь за разъяснениями к инструкции на устройство.

Если на вашем компьютере установлена операционная система Windows 7, то Windows Media Player 12 уже установлен на нем.

За дополнительной информацией обращайтесь на с веб-сайт компании Майкрософт.

страница 30

Сетевые функции **NET/USB** – продолжение

## Минимальные системные требования для **Windows Media Player 11** под **Windows XP**

#### Операционная система

Windows XP Home Edition (SP2), Windows XP Professional (SP2), Windows XP Tablet PC Edition (SP2), Update Rollup 2 для Windows XP Media Center Edition 2005 (KB900325), October 2006 Update Rollup для Windows XP Media Center Edition (KB925766) Процессор: 233 МГц Intel Pentium II, Advanced Micro Devices (AMD) и т.п. Память: 64 Мбайт

Жесткий диск: Свободное пространство 200 МБайт

Привод: CD или DVD

Модем: 28,8 кбит/с

Звуковая карта: 16-битовая звуковая карта

Монитор: Super VGA (800 x 600)

Видео карта: 64 MB VRAM, DirectX 9.0b

Программное обеспечение: Microsoft ActiveSync (только для Windows Mobilebased Pocket PC или смартфона)

Веб-броузер: Microsoft Internet Explorer 6 или Netscape 7.1

# Требования к **USB** накопителям

• AV тюнер поддерживает USB устройства, которые относятся к классу массовых накопителей данных с USB интерфейсом.

• Поддерживаются USB устройства, отформатированные в файловой системе FAT16 или FAT32

• Если накопитель разбит на отдельные диски (разделы), каждый из них будет рассматриваться как независимое устройство.

• Каждая папка (folder) может содержать до 20000 музыкальных файлов и подкаталогов, а каталоги могут иметь глубину вложения до 16 уровней.

• USB хабы (концентраторы) и USB устройства с функциями хабов не поддерживаются.

#### Поддерживаемые форматы аудио файлов

Для воспроизведения с сервера и запоминающих устройств USB, тюнер поддерживает следующие форматы музыкальных файлов. Не все серверы поддерживают все форматы.

Переменная скорость потока поддерживаетcя (VBR). Однако время воспроизведения можете не отображаться правильно.

#### Примечание:

• В режиме удаленного воспроизведения, AV тюнер не поддерживает

следующие форматы музыкальных файлов: FLAC и Ogg Vorbis.

• В режиме воспроизведения с сервера, вышеприведенные форматы могут не проигрываться в зависимости от типа сервера.

#### МР**3 (.mp3 or .MP3)**

• Файлы МР3 должны иметь формат MPEG-2 Audio Layer 3 с частотой выборки 8 кГц, 11.025 кГц, 12 кГц, 16 кГц, 22.05 кГц, 24 кГц, 32 кГц, 44,1 кГц и 48 кГц и скорость потока между 8 кбит/с и 320 кбит/с. Несовместимые файлы не могут быть воспроизведены.

# **WMA**. **(wma** или **.WMA)**

WMA означает Windows Media Audio и является технологией сжатия звука, разработанной компанией Майкрософт. Звук может быть закодирован в формате WMA при помощи Windows Media® Player.

- Файлы WMA должны иметь отключенный параметр авторских прав.
- Поддерживаются частоты выборки 8 кГц, 11.025 кГц, 12 кГц, 16 кГц, 22.05 кГц, 24 кГц, 32 кГц, 44,1 кГц и 48 кГц и скорости потока между 5 кбит/с и 320 кбит/с, и DRM WMA. Несовместимые файлы не могут быть воспроизведены.
- WMA Pro/Voice формат не поддерживается

# **WMA Losless (wma** или **.WMA)**

- Поддерживаются частоты выборки 44,1 кГц, 48 кГц, 88.2 кГц, 96 кГц и скорости потока между 5 кбит/с и 320 кбит/с. Несовместимые файлы не могут быть воспроизведены.
- Число бит квантования: 16 бит, 24 бит

# **WAV (.wav or .WAV)**

Файлы WAV содержат несжатый цифровой звук PCM (ИКМ).

- Поддерживаются частоты выборки 8 кГц, 11.025 кГц, 12 кГц, 16 кГц, 22.05 кГц, 24 кГц, 32 кГц, 44,1 кГц, 48 кГц, 64 кГц, 88.2 кГц, 96 кГц. Несовместимые файлы не могут быть воспроизведены.
- Число бит квантования: 8 бит, 16 бит, 24 бит

#### ААС (.aac/.m4a/.mp4/.3gp/.3gp2/.AAC/.M4A/.MP4/.3GP/ или .3GP2) ААС означает MPEG-2/ MPEG-4 Audio.

• Поддерживаются частоты выборки 8 кГц, 11.025 кГц, 12 кГц, 16 кГц, 22.05 кГц, 24 кГц, 32 кГц, 44,1 кГц, 48 кГц, 64 кГц, 88.2 кГц, 96 кГц и скорости потока от 8 до 320 кбит/с. Несовместимые файлы не могут быть воспроизведены.

# **FLAC (**flac или .FLAC)

FLAC – это формат аудио файлов со сжатием без потерь.

• Поддерживаются частоты выборки 8 кГц, 11.025 кГц, 12 кГц, 16 кГц, 22.05 кГц, 24 кГц, 32 кГц, 44,1 кГц, 48 кГц, 64 кГц, 88.2 кГц, 96 кГц и скорости потока от 8 до 320 кбит/с. Несовместимые файлы не могут быть воспроизведены. • Число бит квантования: 8 бит, 16 бит, 24 бит

# **Ogg Vorbis (**.ogg или .OGG)

• Поддерживаются частоты выборки 8 кГц, 11.025 кГц, 12 кГц, 16 кГц, 22.05 кГц, 24 кГц, 32 кГц, 44,1 кГц, 48 кГц, 64 кГц, 88.2 кГц, 96 кГц и скорости потока от 48 до 500 кбит/с. Несовместимые файлы не могут быть воспроизведены.

# **LPCM (Linear PCM)**

• Поддерживаются частоты выборки 8 кГц, 11.025 кГц, 12 кГц, 16 кГц, 22.05 кГц, 24 кГц, 32 кГц, 44,1 кГц, 48 кГц, 64 кГц, 88.2 кГц, 96 кГц.

• Число бит квантования: 8 бит, 16 бит, 24 бит

\* Только для воспроизведения по сети

# О сертификации **DLNA**

DLNA - Digital Living Network Alliance - это результат международного, межотраслевого сотрудничества. Члены альянса DLNA разрабатывают концепции проводных и беспроводных сетей, в которых цифровой контент, такой как фотографии, музыка и видео могут иметь совместный доступ через устройства бытовой электорники, персональные компьютеры и мобильные

устройства в доме и за его пределами. Этот AV тюнер имеет сертификат DLNA Interoperability Guidelines version 1.5.

страница 31

#### Расширенная настройка

#### Настройка яркости дисплея

Вы можете подстраивать яркость дисплея.

**1** Нажимайте на кнопку **DIMMER** на пульте ДУ несколько раз для выбора**:**  уменьшенной**,** сильно уменьшенной или нормальной яркости **(dim, dimmer, normal).** 

#### Смена расширенных настроек

Для изменения установок в меню Advanced Setup действуйте в соответствии с процедурой, описанной ниже.

#### Пример**:** процедура настройки функции **Music Optimizer**

#### **Music Optimizer**

• Эту функцию можно включить для улучшения качества звучания сжатых файлов. Она используется для таких музыкальных файлов, которые были сжаты с потерями информации, такими как MP3.

• Функция Music Optimizer не работает с источниками, имеющими частоту дискретизации 96 кГц и выше.

#### **1** Включите питание**.**

**2** Нажмите кнопку **[SETUP]** на пульте ДУ**.** 

Меню настройки появится на дисплее.

**3** Используйте кнопки со стрелками ▲**/**▼ для выбора **"1. Hardware Setup",**  а затем нажмите кнопку **[ENTER].** 

Меню настройки Hardware появится на дисплее.

**4** Используйте кнопки со стрелками ▲**/**▼ для выбора **"Music Optimizer: OFF".** 

**5** Измените значение **Music Optimizer** на **"ON"** используя кнопки со стрелками /**.** 

**6** Нажмите кнопку **[SETUP]** на пульте ДУ для завершения настройки**.**  Примечания**:** 

• Эту процедуру можно также проделать на тюнере с помощью кнопок [SETUP], TUNING  $\left[\right.\blacktriangle\left.\right]$   $\left|\right.\left|\right.\left.\right.$   $\left.\left|\right.\left.\right.$  PRESET  $\left[\right.\left.\right.\right\vert\right.$   $\left.\left|\right.\left.\right\vert$   $\left.\left|\right.\left.\right\vert$   $\left.\left.\right\vert$   $\left.\right\vert$   $\left.\left.\right\vert\right.\left\vert$   $\left.\right\vert\right.\left\vert$   $\left.\right\vert\right.\left\vert$   $\left.\right\vert$   $\left.\right\vert$   $\left.\left.\right\vert\right.\left\vert$   $\left.\right\vert\right.\left\$ 

• Нажмите кнопку [RETURN] для возврата к предыдущему меню.

страница 32

#### Расширенная настройка – продолжение

#### Меню расширенных настроек

#### **1.** Настройка аппаратной части **- Hardware Setup**

#### **Auto Standby –** автоматический переход в режим ожидания

Когда "Auto Standby" установлена в положение "On", тюнер автоматически перейдет в режим Standby, если в течение 30 минут на его вход не поступали аудио и видео сигналы и не были нажаты никакие кнопки.

#### Установка по умолчанию: On

#### Примечание**:**

• Для некоторых источников, функция Auto Standby может активироваться во время воспроизведения.

#### **AM Frequency Setup -** Настройка шага в **AM** диапазоне

Для того чтобы настройка в AM диапазоне работала правильно, вы должны задать шаг настройки по частоте в AM (9 кГц /10 кГц), используемый в вашем регионе. Имейте в виду, что после смены шага настройки все ваши предустановки (пресеты) будут стерты из памяти.. Установка по умолчанию: 9 кГц

#### **Music Optimizer**

См. стр. 31.

#### **2.**Сетевые настройки

Этот раздел поясняет, как сконфигурировать сетевые настройки тюнера вручную.

Если включен DHCP сервер вашего маршрутизатора, вам не требуется изменять никаких настроек, поскольку тюнер установлен для применения DHCP, чтобы конфигурировать себя автоматически по умолчанию (т.е. настройка DHCP установлена в положение **Enable**). Если, однако, DHCP на вашем маршрутизаторы отключен, например, вы используете статический адрес IP, вам потребуется сконфигурировать эти настройки самостоятельно, в таком случае, знание сетевой технологии Ethernet является важным.

#### Примечания**:**

Дисплей с меню настройки будет доступен несколько десятков секунд после включения тюнера.

#### Что такое **DHCP?**

DHCP (протокол динамической конфигурации компьютера) используется маршрутизаторами, компьютерами, тюнером и другими устройствами для автоматической самоконфигурации в сети.

#### Что такое **DNS?**

DNS (система доменных имен) транслирует названия доменов в адреса IP. Например, когда вы вводите название домена, такое как www.onkyousa.com в вашем веб-броузере, перед тем, как подключиться к сайту, ваш броузер использует DNS для перевода названия в адрес IP, в данном случае, 63.148.251.142.

#### МАС**-**адрес

Представляет собой адрес доступа к среде передачи для тюнера. Этот адрес нельзя изменить.

#### **DHCP**

**Enable**: DHCP включен (по умолчанию).

**Disable**: DHCP выключен.

Эта настройка определяет, использует ли тюнер DHCP для автоматической конфигурации своего адреса IP, маски подсети, шлюза и сервера DNS.

#### Примечание:

Если вы выбираете "Disable", вы должны сконфигурировать "IP Address", "Subnet Mask", "Gateway" и "DNS Server" самостоятельно.

#### **IP Address**

Если вы устанавливаете настройку "DHCP" в положение "Disable", вы должны указать адрес IP. Введите статический адрес IP, выданный вашим провайдером.

Адрес IP должен находиться в пределах следующих диапазонов.

**Class A**: 10.0.0.0 до 10.255.255.255

**Class B**: 172.16.0.0 до 172.31.255.255

**Class C**: 192.168.0.0 до 192.168.255.255

Большинство маршрутизаторов используют IP адреса класса С.

#### **IP Address 2**

Этот адрес необходим для использования AirPlay. Введите статический IP адрес, выданный вашим провайдером ISP.

#### **Subnet Mask**

Если вы устанавливаете настройку "DHCP" в положение "Disable", вы должны указать адрес маски подсети.

Введите адрес маски подсети, выданный вашим провайдером (обычно: 255.255.255.0).

#### **Gateway**

Если вы устанавливаете настройку "DHCP" в положение "Disable", вы должны указать адрес шлюза.

Введите адрес шлюза, выданный вашим провайдером.

#### **DNS Server**

Если вы устанавливаете настройку "DHCP" в положение "Disable", вы должны указать адрес сервера DNS.

Введите адрес сервера DNS, выданный вашим провайдером.

#### **Proxy URL**

Чтобы использовать веб-прокси, введите здесь его адрес.

#### **Proxy Port**

Если вы используете веб-прокси, введите здесь номер порта прокси-сервера.

#### **Network Control**

#### **Enable**:

**Disable (**по умолчанию**)**:

Эта настройка включает и выключает управление по сети.

#### Примечание**:**

При установке **Enable** индикатор **NET** слегка светится и потребление в режиме ожидания слегка увеличивается.

#### **E-Control Port**

Это сетевой порт, используемый для контроля сети От "**49152**" до "**65535**"

страница 33

#### РАСШИРЕННАЯ НАСТРОЙКА - продолжение

Если вы изменили любой параметр, на дисплее появится сообщение "SAVE [ENTER]: [SELECT]" при выходе из меню Network Setup. Если вы хотите, чтобы изменения были внесены, нажмите [ENTER].

Если же вы хотите провести настройку заново, используйте кнопку ▼ для выбора "Cancel [Enter]: Select" , а затем нажмите кнопку [ENTER]. Вы можете также проделать эту операцию, нажав на кнопку [RETURN] и возобновив процедуру с самого начала.

#### Примечание**:**

• Когда установка "**Network Control**" в положении "**Disable**", эта настройка не может быть выбрана.

#### **3.** Обновление прошивки ПО

См. раздел "Обновление прошивки фирменного ПО", в котором есть описание процедуры апгрейда

#### Примечания**:**

• Дисплей с меню настройки будет доступен несколько десятков секунд после включения тюнера.

• Обновляйте фирменное ПО только тогда, когда соответствующее объявление появится на сайте Onkyo. Посетите сайт Onkyo , чтобы узнать последнюю информацию.

• Обновление фирменного ПО потребует от 5 до 30 минут.

#### **Version**

Выводит на дисплей текущую версию прошивки фирменного ПО.

#### **Tuner**

#### Через сеть **– via NET**:

Осуществляет обновление прошивки фирменного ПО через интернет. Проверьте наличие сетевого соединения перед обновлением.

#### Через **USB - via USB**:

Осуществляет обновление прошивки фирменного ПО с USB устройства.

Эти установки позволят вам обновить фирменное ПО тюнера. Не выключайте питание тюнера в процессе обновления.

#### страница 34

#### Обновление прошивки ПО

Существуют два метода обновления программного обеспечения (ПО) – через сеть и с USB накопителя. Выберите тот, который вам лучше подходит. Прежде чем приступать, внимательно прочтите процедуру апгрейда.

■Обновление ПО через сеть

Необходимо иметь проводное интернет соединение для обновления ПО. ■Обновление ПО с USB накопителя (стр. **35**)

Подготовьте USB накопитель, такой, например, как флеш-память с USB разъемом. Вам нужно иметь по крайней мере 32 MB свободного места на флешке для обновления ПО.

#### Примечания:

• Проверьте сетевое соединение перед обновлением ПО.

• Не касайтесь кабелей и любых устройств, подсоединенных к AV тюнеру в процессе обновления ПО.

• Не пытайтесь получить доступ к тюнеру с вашего компьютера в процессе обновления ПО.

• Не отключайте питание тюнера в процессе обновления ПО.

- Ваш медиа-накопитель в кард-ридере с портом USB может не работать.
- Если накопитель разбит на несколько «дисков», каждый из них будет рассматриваться как независимое устройство.

• Если USB накопитель содержит большой объем данных, AV тюнеру потребуется некоторое время, чтобы считать их.

• Работа со всеми видами USB накопителей, включая возможность подачи в них питания, не гарантируется.

• Onkyo не несет никакой ответственности при потере или повреждении данных, хранящихся на USB накопителе, когда такое устройство используется совместно с тюнером. Мы рекомендуем задублировать ваши ценные или важные музыкальные файлы заранее.

• Если вы подсоединили внешний жесткий диск с USB интерфейсом к USB порту, мы рекомендуем использовать отдельный сетевой адаптер для его питания.

• USB хабы (концентраторы) и USB устройства с функциями хабов – не

поддерживаются. Не подсоединяйте ваши USB накопители через USB хаб.

• USB накопители с функциями защиты данных не поддерживаются.

#### Ограниченная ответственность

Программа и сопровождающая ее онлайн документация предоставляются вам для использования на свой собственный страх и риск. Onkyo ни при каких обстоятельствах не несет никакой ответственности перед вами или третьими лицами за любые возможные повреждения, возникающие вследствие использования вами или невозможности использования прошитого ПО, включая, но не ограничиваясь, потерями любого оборудования, носителей или данных, или же прочих, специальных, непреднамеренных или последовавших повреждений, даже если Onkyo была предупреждена о возможности такого ущерба.

#### За самой свежей информацией обращайтесь на веб**-**сайт **Onkyo.**

#### Обновление ПО через сеть

Тюнер позволяет вам обновлять прошивку ПО через сетевое соединение на задней панели.

#### Примечания:

• Убедитесь, что ваш тюнер и TV включены и кабель Ethernet подсоединен к задней панели AV тюнера.

• Никогда не выключайте тюнер и не выдергивайте вилку из розетки в ходе процедуры обновления ПО.

• Никогда не вставляйте и не выдергивайте разъем Ethernet кабеля в ходе процедуры обновления ПО.

• Не пытайтесь получить доступ к тюнеру с вашего компьютера в процессе обновления ПО.

• Никогда не выдергивайте сетевой кабель питания в ходе процедуры обновления ПО.

• Для обновления ПО потребуется около 5 минут.

• Тюнер сохранит все ваши настройки после окончания процедуры обновления ПО.

#### Перед тем**,** как начать обновление ПО

• Выключите контроллеры, подключенные по сети Ethernet.

• Остановите воспроизведение контента из интернет-радио, iPod/iPhone, USB устройств или серверов и т.п..

# Процедура обновления ПО

**1** Нажмите кнопку **SETUP** на пульте**.** 

На дисплее тюнера появится главное меню настройки SETUP.

**2** Используйте кнопки со стрелками ▲**/**▼ для выбора **"3. Firmware Update"**  и нажмите кнопку **ENTER.** 

На дисплее появится текущая версия ПО.

**3** Используйте кнопки со стрелками ▲**/**▼ для выбора **"Via NET"** и нажмите кнопку **ENTER.** 

**4** На дисплее появляется сообщение **"Update".** Нажмите кнопку **ENTER.**  Начнется процедура обновления ПО.

В ходе обновления ПО за процессом можно будет наблюдать на дисплее тюнера.

**5** Сообщение **"Completed!" («**завершено**!»)** появится на дисплее тюнера**,**  показывая**,** что процедура обновления закончена**.** 

#### **6** Используя кнопки **ON/STANDBY** на передней панели**,** выключите и вновь включите тюнер**.**

Не используйте кнопки **ON** или **STANDBY** на пульте.

Поздравляем!! Теперь у вас самая новая версия ПО для вашего AV тюнера Onkyo.

страница 35

#### Обновление прошивки фирменного ПО **–** продолжение

#### Возможные неисправности

#### Вариант **1:**

Если на на дисплее тюнера появилось сообщение "**No Update**", это означает, что обновление уже было проведено. Вам не нужно больше ничего делать. Вариант **2:** 

Если возникла ошибка, на дисплее тюнера появляется сообщение "**Error!! \*-\*\* No media**". (алфавитно-цифровые символы на передней панели обозначены звездочками)

См. Таблицу ниже, где приведены соответствующие действия.

#### Ошибки**,** возникающие в ходе обновления ПО по сети

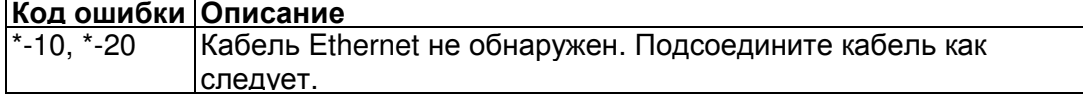

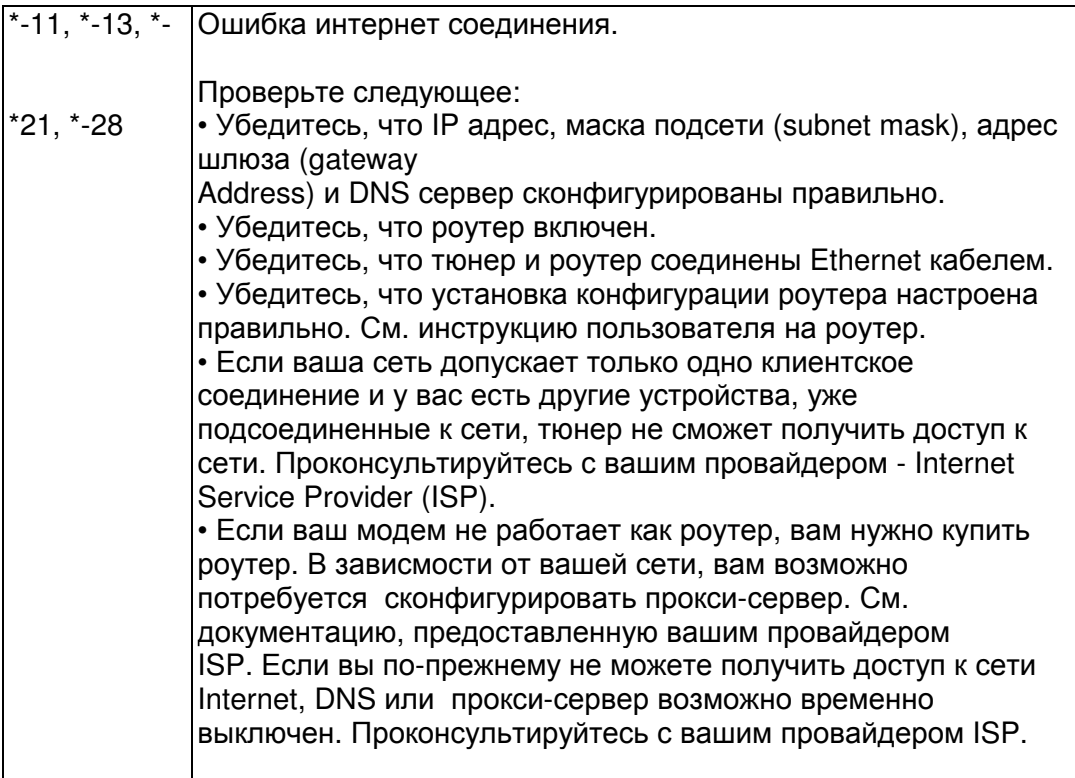

# Вариант 3:

Если ошибка произошла в ходе процедуры обновления, отсоедините, а потом вновь подсоедините сетевой шнур питания и попробуйте провести процедуру еще раз.

#### Вариант 4:

Если ошибка произошла из-за неправильного выбора входных источников, выключите тюнер, а потом вновь включите его. Затем попробуйте провести процедуру обновления еще раз.

## Вариант 5:

Если у вас нет соединения с сетью, свяжитесь со службой поддержки Onkyo Support ( стр. **36**).

#### Обновление прошивки ПО через **USB** устройство

Тюнер позволяет вам обновлять зашитое ПО через USB накопитель. Примечания:

• Никогда не выключайте тюнер и не выдергивайте вилку из розетки в ходе процедуры обновления ПО.

• Никогда не вставляйте и не выдергивайте разъем USB накопителя в ходе процедуры обновления ПО.

• Никогда не выдергивайте USB накопитель или сетевой кабель из разъема на задней панели в ходе процедуры обновления ПО.

• Не пытайтесь получить доступ к тюнеру с вашего компьютера в процессе обновления ПО.

• Для обновления ПО потребуется от 5 до 30 минут. Устройство выводит на дисплей ориентировочное время обновления.

• Тюнер сохранит все ваши настройки после окончания процедуры обновления ПО.

#### Перед тем**,** как начать обновление ПО

• Выключите контроллеры, подключенные по сети Ethernet.

• Остановите воспроизведение контента из интернет-радио, iPod/iPhone, USB устройств или серверов и т.п..

• Если на USB устройстве есть данные, то сначала удалите их.

#### Процедура обновления ПО

**1** Подсоедините USB накопитель к вашему компьютеру. Если на USB флешке есть какие-то данные, сотрите их.

#### **2** Скачайте файл программного обеспечения с веб**-**сайта **Onkyo.** Имя файла следующее**:**

ONKTUN\*\*\*\*<sup>\*\*\*\*\*\*\*\*</sup>.zip

Извлеките из архива скачанный файл**.** Будут созданы три файла**:** 

ONKTUN \*\*\*\* \*\*\*\*\*\*\* of1

ONKTUN \*\*\*\*<sup>-\*\*\*\*\*\*\*</sup>.of2

**3** Скопируйте извлеченные файлы на **USB** накопитель**.** Будьте осторожны и не скопируйте зип**-**файл.

**4** Выньте **USB** накопитель из вашего **PC** и вставьте его в **USB** порт тюнера**. 5** Убедитесь**,** что тюнер включен.

Если тюнер находится в режиме ожидания standby, нажмите на кнопку ON/ STANDBY на тюнере, чтобы загорелся дисплей на передней панели.

страница 36

#### Обновление прошивки фирменного ПО **–** продолжение

#### **6** Выберите входной источник **USB**.

Дисплей на передней панели выведет сообщение "**Now Initializing**" и затем название USB накопителя. Для распознавания USB накопителя потребуется от 20 до 30 секунд.

**7** Нажмите на кнопку **SETUP** на пульте.

На дисплее появится главное меню настройки. Эту процедуру можно также запустить с передней панели тюнера, используя кнопки SETUP, кнопки со стрелками и ENTER..

#### **8** Используйте кнопки со стрелками ▲**/**▼ для выбора **"3. Firmware Update "** и нажмите кнопку **ENTER.**

**9** Используйте кнопки со стрелками ▲**/**▼ для выбора **"Via USB"** и нажмите кнопку **ENTER.** 

**10** На дисплее появляется сообщение **"Update".** Нажмите кнопку **ENTER.**  Начнется процедура обновления ПО.

В ходе обновления ПО за процессом можно будет наблюдать на дисплее передней панели тюнера.

Не отключайте тюнер и не вынимайте USB накопитель в ходе процесса обновления ПО.

**11** Сообщение **"Completed!" («**завершено**!»)** повится на дисплее передней панели тюнера**,** показывая**,** что процедура обновления закончена.

**12** Используя кнопки **ON/STANDBY** на передней панели**,** выключите тюнер и затем извлеките **USB** накопитель**.** 

Не используйте кнопку **ON**/**STANDBY** на пульте.

Поздравляем!! Теперь у вас самая новая версия ПО для вашего тюнера Onkyo.

#### Возможные неисправности

Вариант **1:** 

Если на на дисплее передней панели тюнера появилось сообщение "**No Update**", это означает, что обновление уже было проведено. Вам не нужно больше ничего делать.

Вариант **2:** 

Если возникла ошибка, на дисплее передней панели тюнера появляется сообщение "**Error!! \*-\*\* No media**". (алфавитно-цифровые символы на передней панели обозначены звездочками)

См. Таблицу ниже, где приведены соответствующие действия.

## Ошибки**,** возникающие в ходе обновления ПО через **USB**

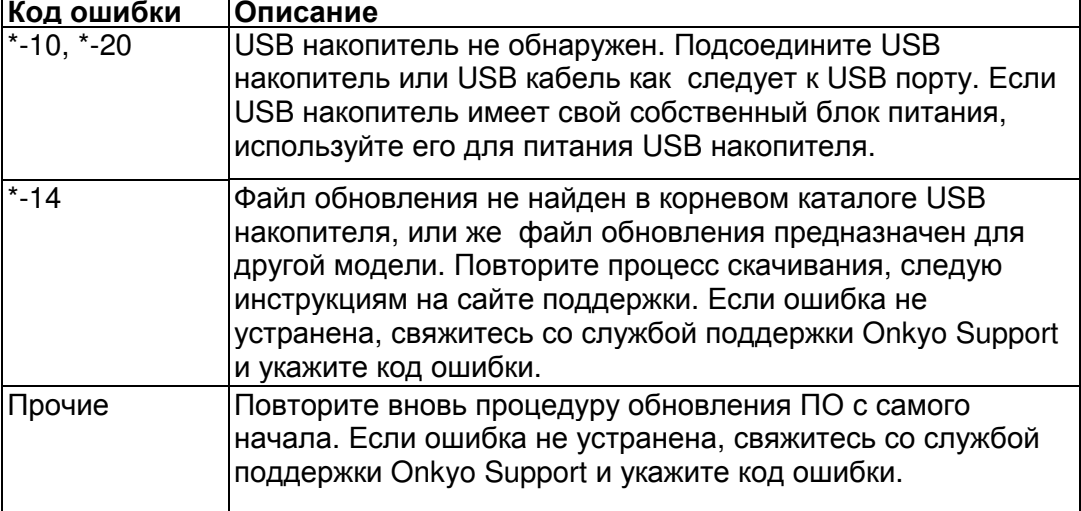

#### Вариант **3**:

Если ошибка произошла в ходе процедуры обновления, отсоедините, а потом вновь подсоедините сетевой шнур питания и попробуйте провести процедуру еще раз.

#### Вариант **4**:

Если ошибка произошла из-за неправильного выбора входных источников, выключите тюнер, а потом вновь включите его. Затем попробуйте провести процедуру обновления еще раз.

#### **ONKYO SOUND & VISION CORPORATION**

2-1, Nisshin-cho, Neyagawa-shi, OSAKA 572-8540, JAPAN **The Americas**  ONKYO U.S.A. CORPORATION 18 Park Way, Upper Saddle River, N.J. 07458, U.S.A. Tel: 800-229-1687, 201-785-2600 Fax: 201-785-2650 Hours: M-F 9am-8pm/Sat-Sun 10am-4pm ET <http://www.us.onkyo.com/> **Europe**  ONKYO EUROPE ELECTRONICS GmbH Liegnitzerstrasse 6, 82194 Groebenzell, GERMANY Tel: +49-8142-4401-0 Fax: +49-8142-4401-555 <http://www.eu.onkyo.com/> **China, Hong Kong**  ONKYO CHINA LIMITED Unit 1&12, 9/F, Ever Gain Plaza Tower 1, 88, Container Port Road, Kwai Chung, N.T., Hong Kong Tel: 852-2429-3118 Fax: 852-2428-9039 <http://www.onkyochina.com/> **Asia, Oceania, Middle East, Africa**  Please contact an ONKYO distributor referring to Onkyo SUPPORT site.

**<http://www.intl.onkyo.com/support/local\_support/index.html>**

страница 37

# Возможные неисправности

Если у вас возникли проблемы при использовании тюнера Т-4070, поищите решение в данном разделе.

Если вы не можете разрешить проблему самостоятельно, попробуйте переустановить Т-4070 перед тем, как обратиться к вашему дилеру Onkyo. Чтобы переустановить Т-4070 к его заводским настройкам по умолчанию, включите его и, удерживая нажатой кнопку TUNING MODE, нажмите кнопку STANDBY/ON. На дисплее появится сообщение "Clear", и Т-4070 перейдет в ждущий режим. (рисунок справа)

Отметим, что переустановка Т-4070 удалит ваши предварительные настройки на радиостанции и заказные настройки.

# Питание

#### Не могу включить Т**-4070.**

- Убедитесь, что сетевой шнур должным образом вставлен в стенную розетку.
- Отсоедините сетевой шнур от стенной розетки, подождите не менее 5 секунд, затем вставьте его снова.

# Звук

#### Нет звука**,** или он очень тихий

- Убедитесь, что все аудио разъемы вставлены до конца (см. страницы 12- 17).
- Убедитесь, что входы и выходы всех компонентов подсоединены правильно.
- Убедитесь, что выбран правильный входной источник .
- Проверьте все соединения и исправьте, если необходимо.

#### Может быть слышен шум**.**

- Использование стяжек для увязывания в жгут аудио кабелей с сетевым шнурами, акустическими кабелями и т.д., может привести к ухудшению звучания, поэтому не связывайте их вместе.
- Аудио кабель может принимать помехи. Попробуйте найти для него другое положение.

# Тюнер

Прием зашумлен, стереоприем на FM сопровождается шипением, или индикатор STEREO не загорается при настройке на стереофоническую радиостанцию FM.

- Измените положение антенны.
- Удалите тюнер подальше от вашего телевизора или компьютера.
- Прослушивайте радиостанцию в монорежиме (см. стр. 16).
- Во время прослушивания радиостанции АМ, может быть слышен шум, когда вы управляете пультом ДУ.
- Проезжающие автомашины или пролетающие самолеты могут создавать помехи.
- Бетонные стены ослабляют радиосигналы.
- Если ничего не помогает улучшить радиоприем, установите внешнюю антенну.

# Пульт ДУ

# Пульт ДУ не работает должным образом**.**

- Убедитесь, что батареи были установлены в правильной полярности (+/-) (см. стр. 6).
- Замените обе батареи на новые. (Не смешивайте различные типы батарей или новые и старые батареи.) (см. стр. 6).
- Пульт ДУ слишком далеко от тюнере, или существует препятствие между ними (см. стр. 6).
- Датчик дистанционного управления на тюнере подвергается яркому освещению (солнечному свету или свету от люминесцентных ламп инверторного типа).

# Музыкальный сервер и Интернет**-**радио

#### Не могу получить доступ к серверу или Интернет**-**радио

- Проверьте сетевое соединение между тюнером и вашим маршрутизатором или коммутатором.
- Убедитесь, что ваш модем или маршрутизатор правильно подсоединен, и убедитесь, что они оба включены.
- Убедитесь, что сервер включен, работает и совместим с тюнером
- Проверьте настройки в меню "Network Setup".

#### Воспроизведение останавливается при прослушивании музыкальных файлов на сервере

- Убедитесь, что ваш сервер совместим с тюнером.
- Если вы загружаете или копируете большие файлы на компьютер, воспроизведение может прерываться. Попробуйте закрыть неиспользуемые программы, используйте более мощный компьютер или выделенный сервер.
- Если сервер обслуживает много музыкальных файлов одновременно для нескольких сетевых устройств, сеть может стать перегруженной и воспроизведение может прерываться. Уменьшите количество устройств воспроизведения в сети, модифицируйте вашу сеть или используйте коммутатор вместо концентратора.

#### Не могу подключиться к тюнеру из веб**-**броузера

- Если вы используете DHCP, ваш маршрутизатор не всегда выдает один и тот же адрес тюнеру, поэтому если вы не можете подключиться к тюнеру, перепроверьте IP адрес тюнера в экране "Network".
- Проверьте настройки в меню "Network Settings".

# **AirPlay**

#### при воспроизведении через **AirPlay.**

• Кликните на пиктограмму AirPlay для отсоединения от iTunes или вашего iPad/iPhone/iPod touch, а затем вновь подсоединитесь.

- Отключите питание тюнера, а затем вновь подсоедините его.
- Сбросьте установки тюнера (см. стр. 37).
- Перезапустите iTunes или iPad/iPhone/iPod touch.

страница 38

#### Воспроизведение **c USB** накопителя

#### Не могу получить доступ к музыкальным файлам на **USB** устройстве

- Убедитесь, что ваше USB устройство правильно вставлено в порт
- Тюнер поддерживает только устройства, относящиеся к классу массовых накопителей. Однако воспроизведение может оказаться невозможным и для некоторых USB устройств, совместимых с этим стандартом.
- USB устройства с защитой данных не могут быть воспроизведены.

#### Прочие неисправности

#### Потребление в режиме **Stand-by**

В следующих случаях потребление может достигать максимума в 24 Вт в режиме ожидания:

– Функция **"Wake Up On AirPlay"** в меню установок **"AirPlay"** находится в положении "**On**".

– Параметр " **Network Control**" установлен в положение "**Enable**" в настройках "**Network**".

Тюнер содержит микрокомпьютер для обработки сигнала и функций управления. В очень маловероятных случаях, сильная помеха, шум от внешнего источника или статическое электричество могут привести к его блокировке. Если это нежелательное событие все-таки произошло, отсоедините сетевой шнур, подождите не менее 5 секунд и вставьте его снова.

Компания Onkyo не несет ответственности за убытки (такие как стоимость проката компакт-диска), обусловленные бракованной записью из-за неисправности прибора. Перед записью важного материала, убедитесь, что он будет записан должным образом.

Перед отключением сетевого шнура от стенной розетки, переведите тюнер в ждущий режим.

страница 39

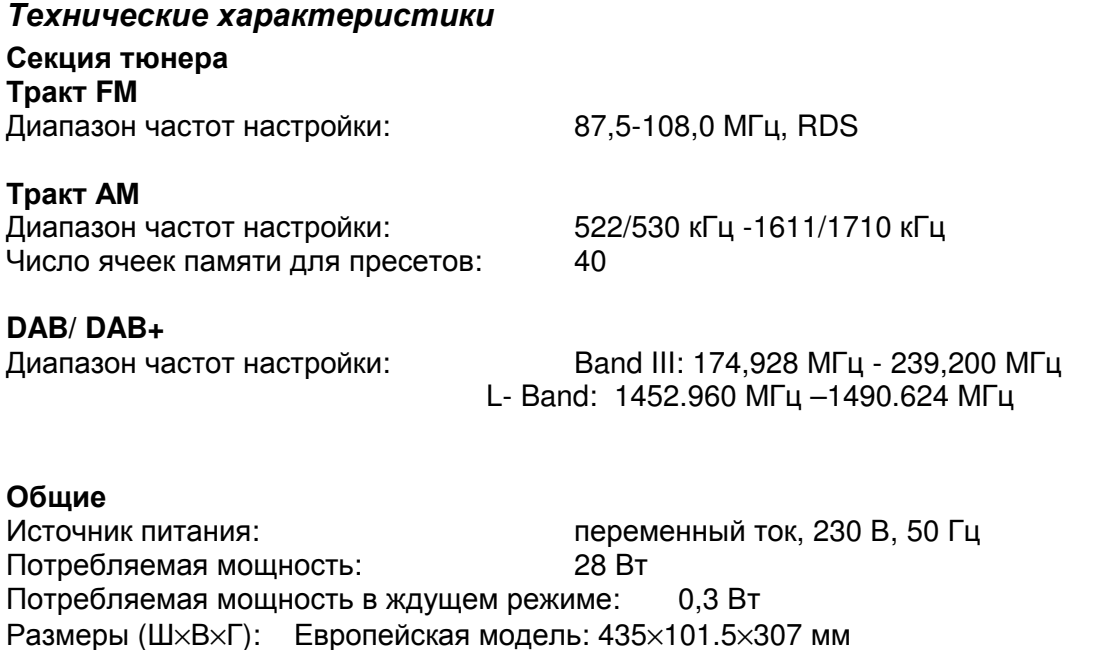

Вес: 5,8 кг, Модель для Великобритании: 4,7 кг

Аудио выходы Цифровые выходы: AES/EBU: 1, OPTICAL: 1, COAXIAL: 1 Аналоговые выходы: L/R Прочее**:**  Ethernet: 1 USB: 1 RI: 2

Параметры и функциональные возможности изменяются без уведомления.

страница 40

ONKYO CORPORATION Sales & Product Planning Div. : 2-1, Nisshin-cho, Neyagawa-shi, OSAKA 572-8540, JAPAN, Япония Tel: 072-831-8023 Fax: 072-831-8124 ONKYO U.S.A. CORPORATION 18 Park Way, Upper Saddle River, N.J. 07458, U.S.A., США Tel: 201-785-2600 Fax: 201-785-2650 http://www.us.onkyo.com/ ONKYO EUROPE ELECTRONICS GmbH Liegnitzerstrasse 6, 82194 Groebenzell, GERMANY, Германия Tel: +49-8142-4401-0 Fax: +49-8142-4401-555 http://www.eu.onkyo.com/

ONKYO EUROPE UK Office Suite 1, Gregories Court, Gregories Road, Beaconsfield, Buckinghamshire, HP9 1HQ UNITED KINGDOM, Великобритания 4-681515 Fax: +44(0)-1494-680452

ONKYO CHINA LIMITED Units 2102-2107, Metroplaza Tower I, 223 Hing Fong Road, Kwai Chung, N.T., HONG KONG, Гон Конг 2429-3118 Fax: 852-2428-9039 http://www.ch.onkyo.com/

Домашняя Интернет-страница: http://www.onkyo.com

SN 29344319 (с) 2006 Onkyo Corporation, Япония. Все права зарезервированы.